# **GFX/XCN Display Series**

# GUIA DO USUÁRIO

**NOTA –** Este documento fornece detalhes para as telas do GFX-350 e XCN-750 (124000-99), GFX-1060 e XCN-1060 (134000-99), e GFX-1260 e XCN-1260 (137000-99). Para obter detalhes completos, entre em contato com seu revendedor autorizado.

Version 3.00 Revision A September 2022

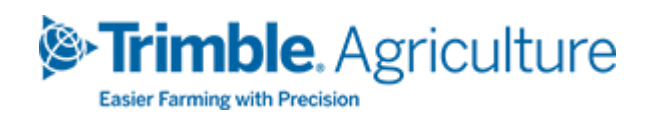

#### Escritório corporativo

10368 Westmoor Drive Westminster, CO 80021 EUA

#### Área de agronegócios

Trimble Inc. Trimble Agriculture Division 10368 Westmoor Drive Westminster, CO 80021 EUA trimble\_support@trimble.com [www.trimble.com](http://www.trimble.com/)

#### Avisos Legais

© 2022, Trimble Inc. Todos os direitos reservados. Trimble, o logotipo com o globo e o triângulo são marcas comerciais da Trimble Inc., registradas nos Estados Unidos e em outros países.

Precision-IQ e NAV-500 são marcas comerciais da Trimble Inc.

Todas as outras marcas pertencem aos seus respectivos proprietários.

#### Aviso de versão

Esta é a versão September2022 (Revisão A) do GFX/XCN Display Series User Guide.

# <span id="page-2-0"></span>**Informações de segurança**

Sempre siga as instruções que acompanham um aviso ou alerta de cuidado. A informação fornecida por eles destina-se a minimizar o risco de ferimentos e/ou danos à propriedade. Em particular, siga as instruções de segurança que são apresentadas no seguinte formato:

**AVISO –** Este alerta avisa sobre um possível risco que, se não for evitado, poderá resultar em lesões graves ou até mesmo morte.

**CUIDADO –** Este alerta avisa sobre um possível risco ou prática insegura que, se não for evitado, poderá resultar em lesões ou danos à propriedade ou perda irrecuperável de dados.

**NOTA –** A ausência de alertas específicos não significa que não haja riscos à segurança envolvidos.

## <span id="page-2-1"></span>**Avisos**

**AVISO –** Quando estiver trabalhando nos sistemas hidráulicos do veículo, acessórios que estiverem suspensos podem cair. Se estiver trabalhando em torno do veículo, você pode sofrer lesões graves se uma peça, implemento ou acessório cair sobre você. Para evitar esse risco, coloque todas as peças do veículo no chão antes de começar a trabalhar.

**AVISO –** Se alguém tentar conduzir o veículo enquanto você estiver trabalhando sobre ou sob ele, você pode sofrer ferimentos graves ou fatais. Para evitar essa possibilidade, instale uma caixa de bloqueio no terminal da bateria para evitar que a bateria seja reconectada, retire a chave do interruptor de ignição do veículo e anexe um aviso de "Não opere" na cabine.

**AVISO –** Produtos químicos agrícolas podem representar sérios riscos à saúde. Se o veículo tiver sido utilizado para aplicar produtos químicos agrícolas, limpe-o com vapor para remover qualquer resíduo químico das áreas do veículo em que for trabalhar.

**AVISO –** Cabines de veículos podem ser bem altas. Para evitar ferimentos potencialmente graves ao cair dessa altura, sempre use os degraus e corrimãos e sempre olhe para o veículo ao entrar ou sair dele.

**AVISO –** Os veículos devem ser estacionados em uma superfície plana e dura, com as rodas da frente e de trás bloqueadas. A direção deve ser alinhada para frente. Para veículos articulados, as travas de articulação devem ser instaladas.

## <span id="page-3-0"></span>**Cuidados**

**CUIDADO –** Após a utilização do veículo, partes do veículo, incluindo o motor e o escape, podem se tornar extremamente quentes e podem causar queimaduras graves. Para evitar queimaduras, deixe as peças quentes da máquina esfriarem antes de começar a trabalhar com elas.

**CUIDADO –** A instalação do sistema pode colocar você em contato com substâncias químicas, como óleo, que podem causar intoxicação. Lave bem as mãos depois de terminar o trabalho no sistema.

**CUIDADO –** Pinos de bateria, terminais e acessórios relacionados contêm chumbo e compostos de chumbo, que podem causar doenças graves. Para evitar a ingestão de chumbo, lave bem as mãos depois de tocar a bateria. Tome cuidado para não dar curtocircuito na bateria com as ferramentas e/ou por conexão incorreta dos cabos sob o risco de incêndio, queimaduras e danos.

**CUIDADO –** Use sempre o equipamento de proteção adequado para as condições de trabalho e a natureza do veículo. Isso inclui o uso de óculos de proteção ao usar ar comprimido ou água e roupas de proteção de solda adequadas quando trabalhar com soldagem. Evite usar roupas soltas ou joias que possam prender-se em peças de máquinas ou ferramentas.

**CUIDADO –** Partes do veículo podem estar sob pressão. Para evitar ferimentos derivados das partes pressurizadas, libere a pressão nos sistemas de óleo, ar e água antes de desconectar quaisquer linhas, conexões ou itens relacionados. Para evitar ser pulverizado por líquidos sob pressão, mantenha um pano sobre as tampas do dispositivo de enchimento, respiradores ou conexões de mangueira quando removê-los. Não use suas mãos para verificar se há vazamentos hidráulicos. Use uma tábua ou papelão.

#### **CUIDADO –**

Não direcione a água pressurizada para:

- componentes eletrônicos ou elétricos ou conectores
- rolamentos
- vedações hidráulicas
- **·** bombas de injeção de combustível
- <sup>l</sup> quaisquer outras peças ou componentes sensíveis

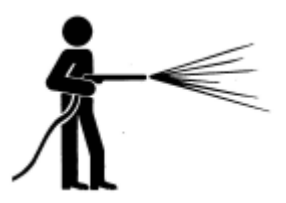

Configure a pressão da mangueira para o nível mais baixo possível e pulverize a um ângulo de 45° a 90°. Mantenha o bico de pulverização da lavadora afastado da máquina na distância recomendada pelo fabricante.

**CUIDADO –** Para evitar danos ao sistema, certifique-se de que os cabos e mangueiras não interfiram nas ligações mecânicas nem entrem em contato com peças que esquentam da máquina.

# **Conteúdo**

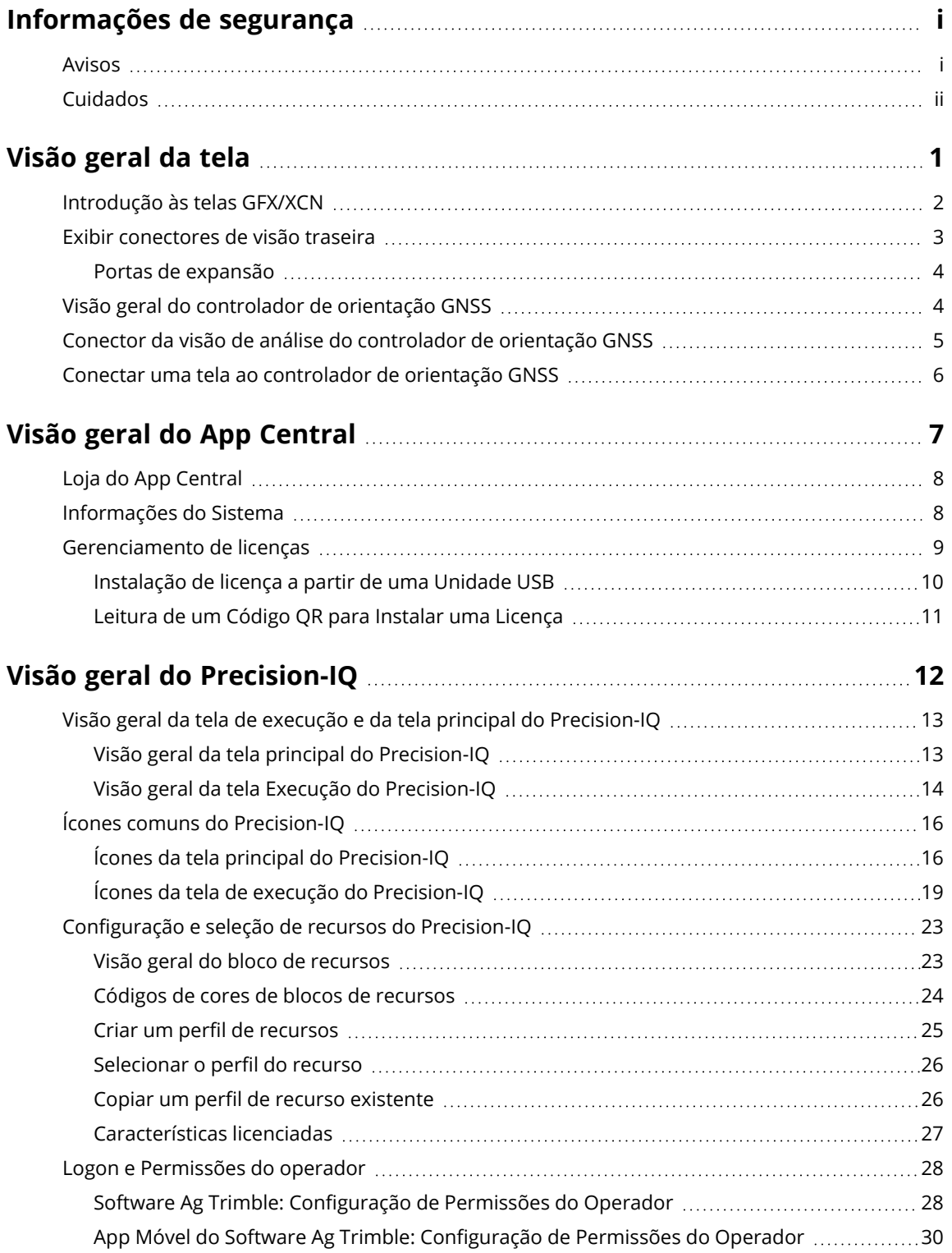

GFX/XCN Display Series User Guide | **v**

#### Contents

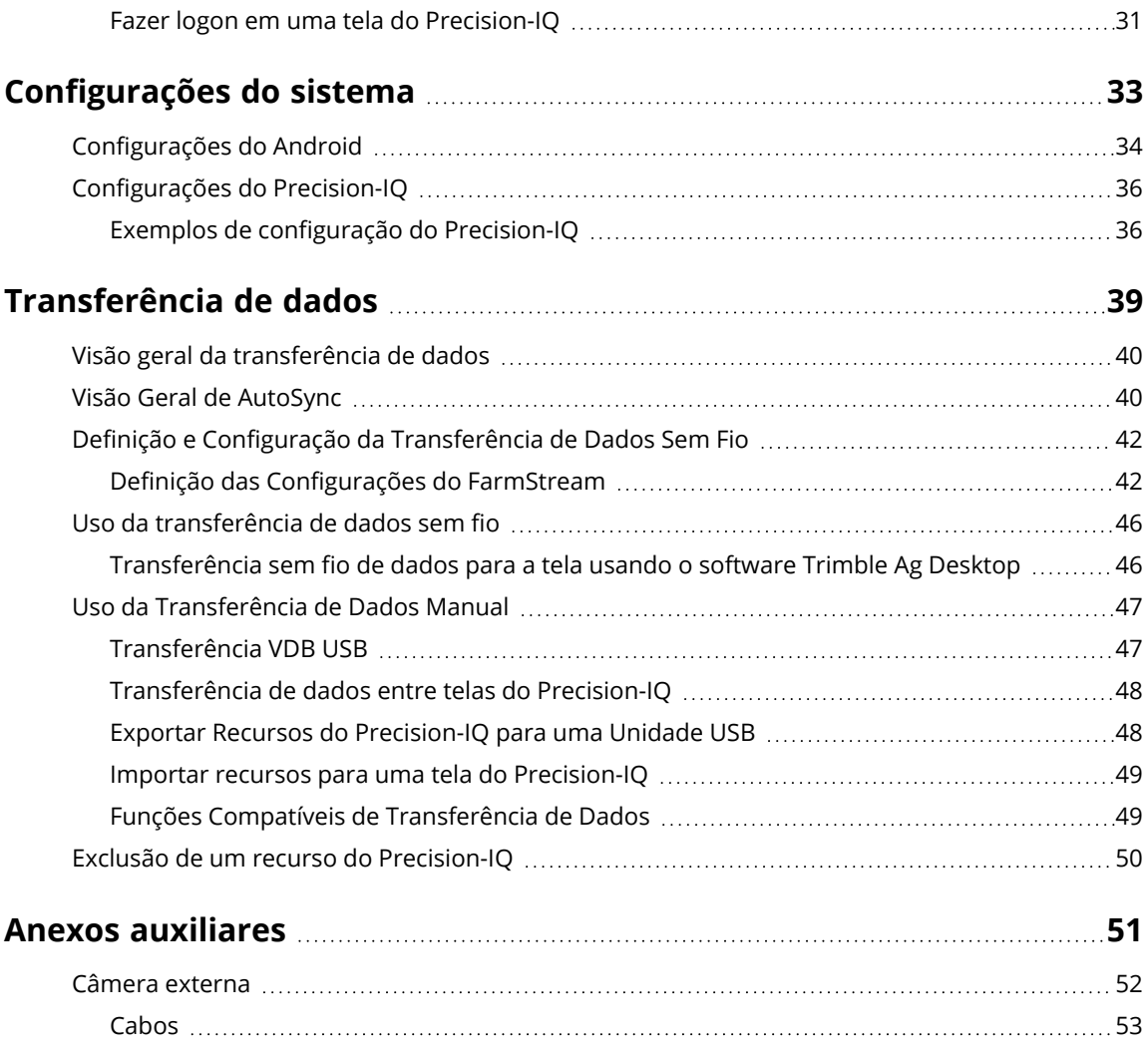

# <span id="page-8-0"></span>**Visão geral da tela**

- **[Introdução](#page-9-0) às telas GFX/XCN**
- **Exibir [conectores](#page-10-0) de visão traseira**
- Visão geral do [controlador](#page-11-1) de orientação GNSS
- Conector da visão de análise do [controlador](#page-12-0) de orientação GNSS
- Conectar uma tela ao [controlador](#page-13-0) de orientação GNSS

**1**

## <span id="page-9-0"></span>**Introdução às telas GFX/XCN**

A série de telas GFX/XCN foi projetada e desenvolvida para funcionar nos ambientes de fazenda mais acidentados. Com tamanhos a partir de 7 polegadas (17,8 cm) e maiores, cada tela inclui suporte integrado para Wi-Fi e Bluetooth® e fornece ao operador uma visão abrangente de qualquer tarefa da área.

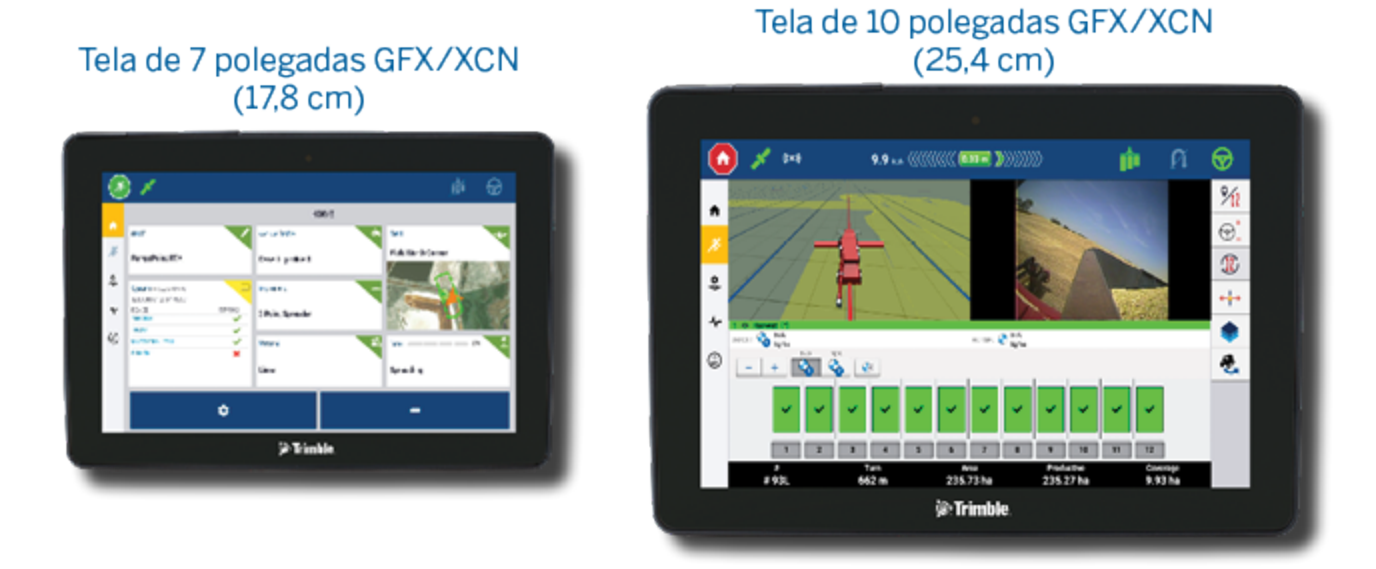

Emparelhado com o controlador de orientação GNSS NAV-900 ou NAV 500™, uma experiência completa de agricultura de precisão espera por você!

Controlador de orientação NAV-900

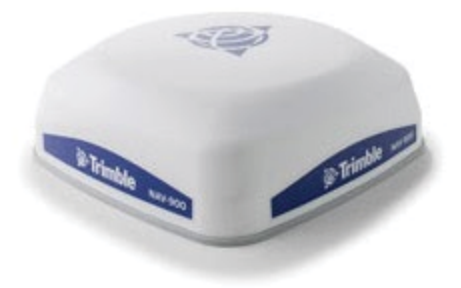

Controlador de orientação NAV-500

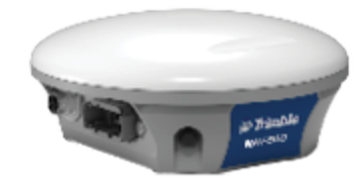

# <span id="page-10-0"></span>**Exibir conectores de visão traseira**

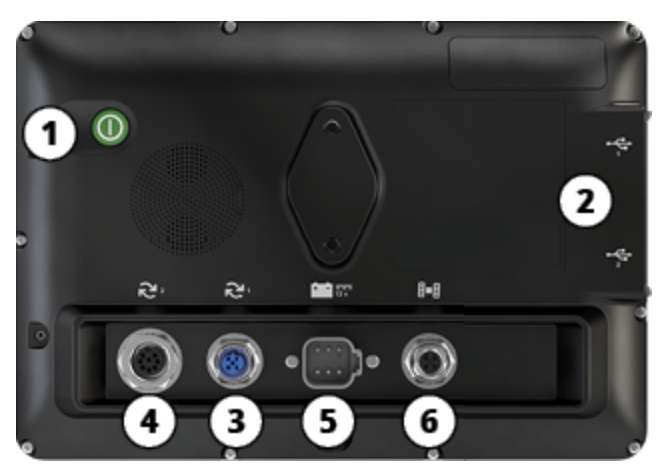

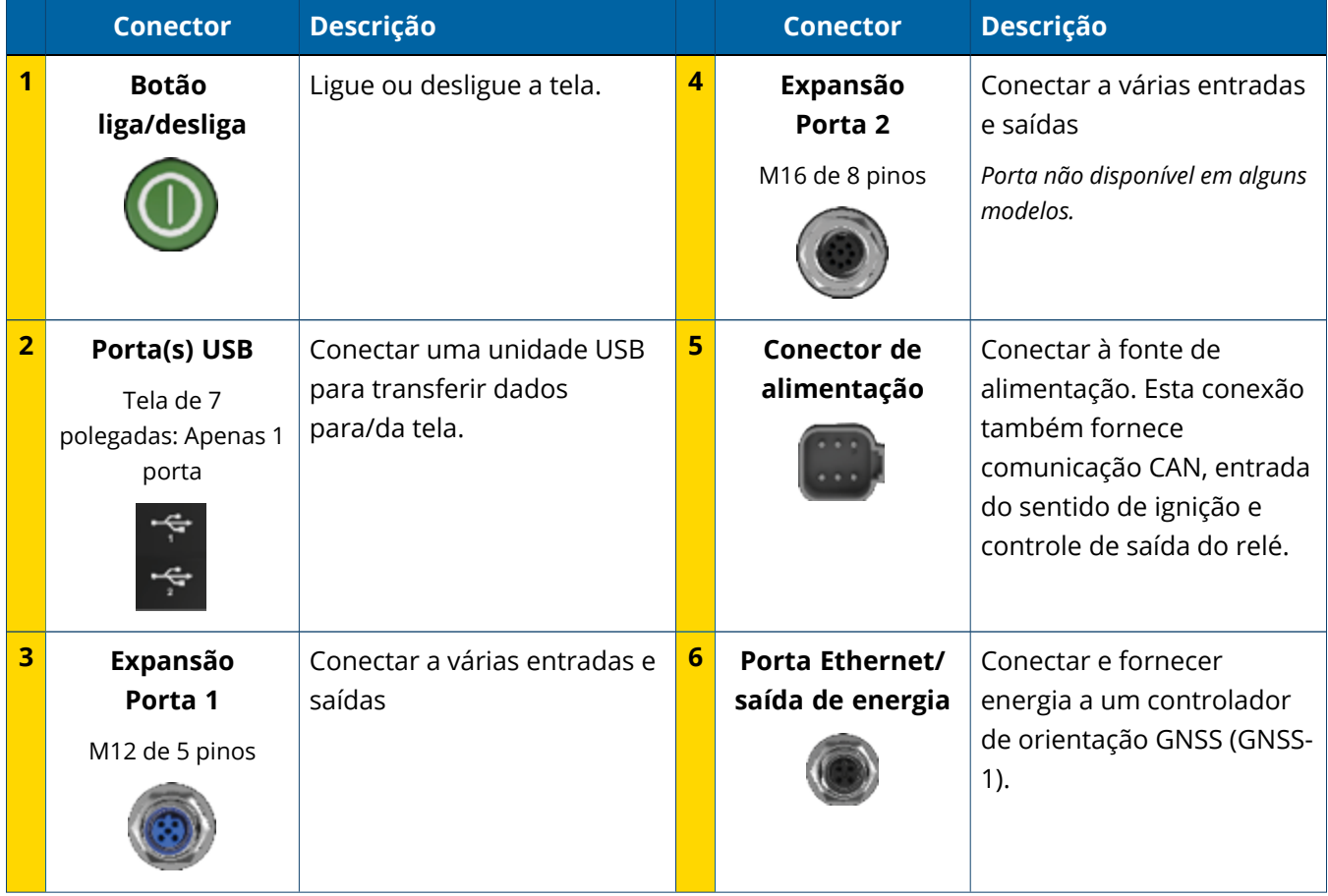

## <span id="page-11-0"></span>Portas de expansão

Todas as telas incluem pelo menos uma porta de expansão de 5 pinos. Esta porta com cabeamento adequado pode ser usada para conectar uma câmera ag analógica (para vídeo PAL ou NTSC).

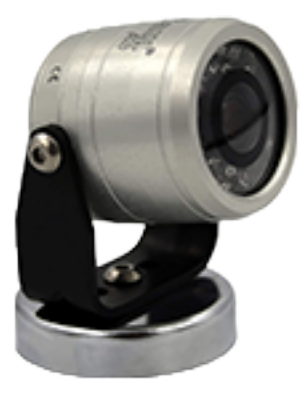

**Câmera ag analógica NOTA** – São necessários cabos de conexão adicionais.

As telas de 10 e de 12 polegadas estão disponíveis com uma porta de expansão adicional de 8 pinos.

**Porta de expansão de 5 pinos Porta de expansão de 8 pinos**

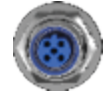

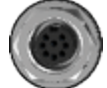

<span id="page-11-1"></span>**CUIDADO –** Antes de conectar qualquer dispositivo externo, verifique a compatibilidade do conector.

# **Visão geral do controlador de orientação GNSS**

O GFX/XCN Display Series oferece suporte a ambos os controladores de orientação NAV-500™ e NAV-900.

Controlador de orientação NAV-900

Controlador de orientação NAV-500

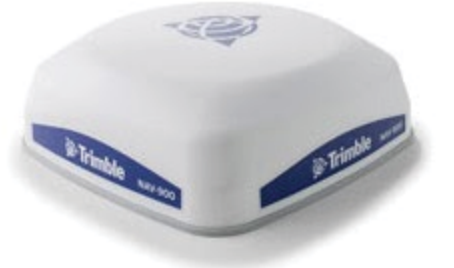

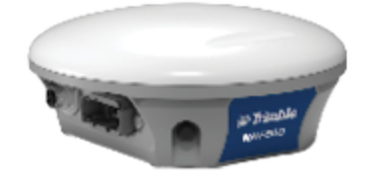

Controlador de orientação NAV-900 (visão traseira)

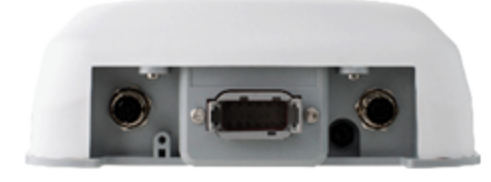

Controlador de orientação NAV-500 (visão traseira)

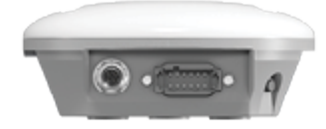

# <span id="page-12-0"></span>**Conector da visão de análise do controlador de orientação GNSS**

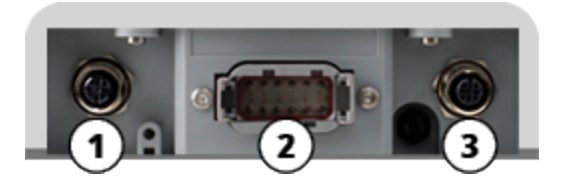

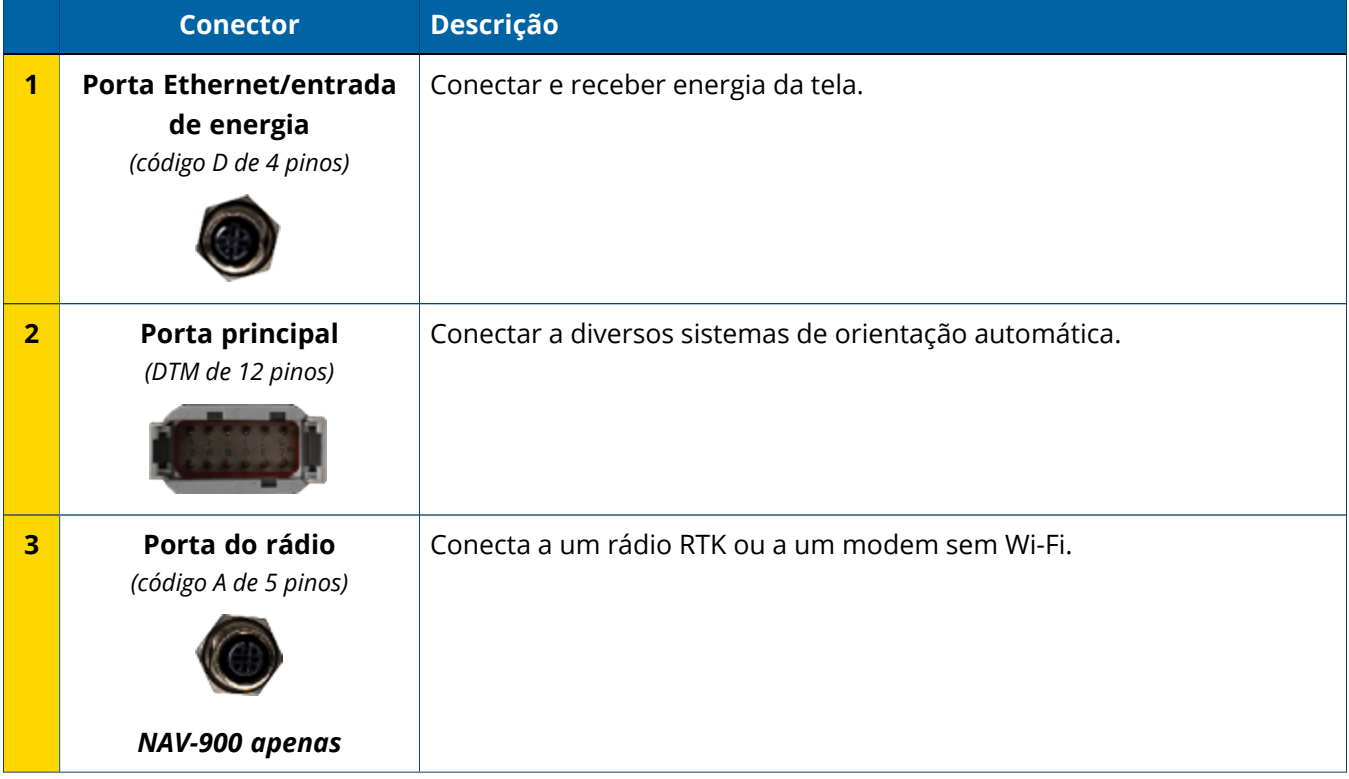

# <span id="page-13-0"></span>**Conectar uma tela ao controlador de orientação GNSS**

**CUIDADO –** Alguns conectores podem parecer semelhantes, mas são codificados de modos diferentes para garantir a conexão correta dos componentes. Certifique-se de usar o cabo correto antes de conectar e não use força excessiva para evitar possíveis danos.

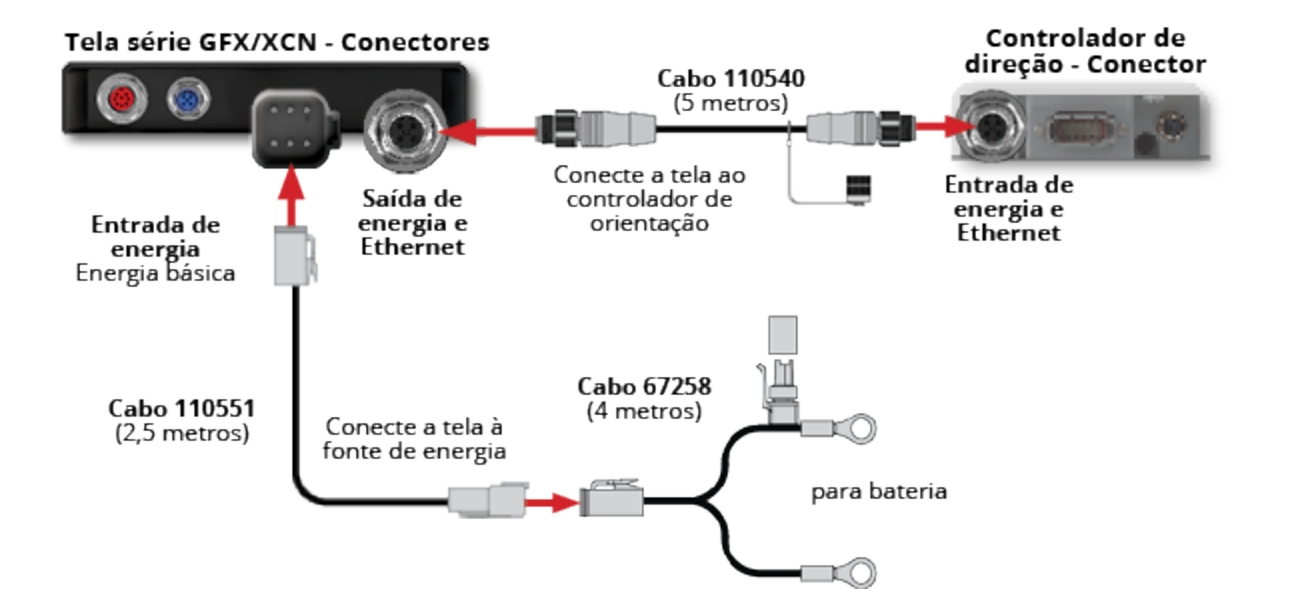

# <span id="page-14-0"></span>**Visão geral do App Central**

- Loja do App [Central](#page-15-0)
- **[Informações](#page-15-1) do Sistema**
- [Gerenciamento](#page-16-0) de licenças

**&**Trimble 1.24  $\mathsf{\Gamma}^{\scriptscriptstyle{i0}}$  $\equiv^o$ **App Central** UT G ⊕  $\bullet$ 

Na tela de inicialização, clique no ícone **App Central** para abrir a loja do App Central:

**NOTA –** Se o ícone App Central não estiver na tela de inicialização, encontre-o em **Todos os aplicativos** do Android. Clique e arraste o ícone **App Central** para a tela de inicialização.

# <span id="page-15-0"></span>**Loja do App Central**

O App Central inclui uma variedade de aplicativos testados de terceiros que podem ser utilizados na sua fazenda. Na tela de inicialização, clique no ícone **App Central** para abrir a loja do App Central:

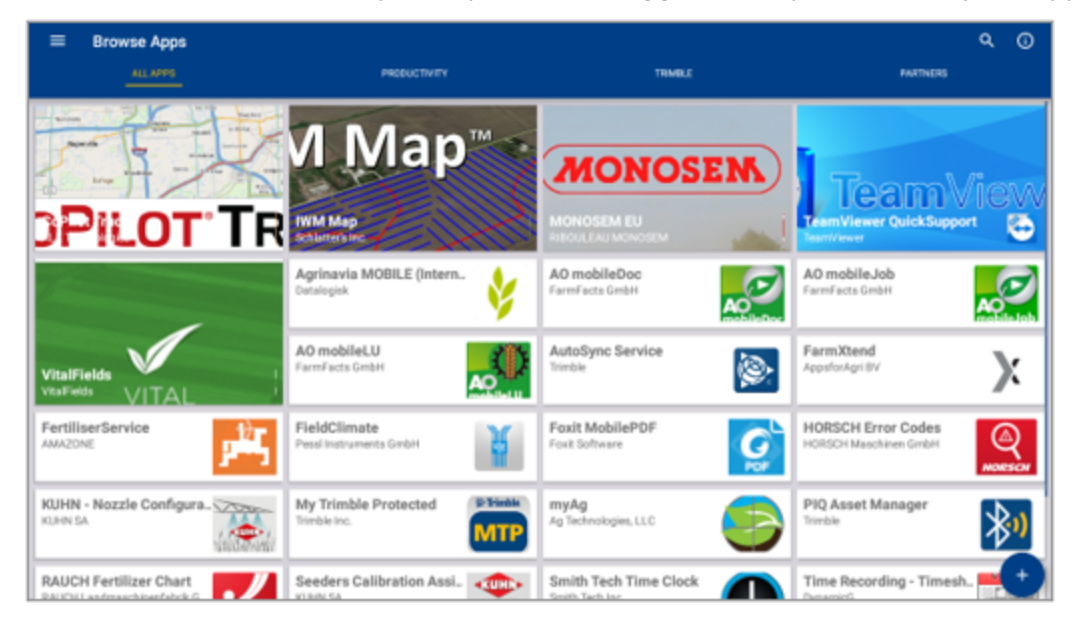

- <sup>l</sup> **Procurar aplicativos:** mostra quando há conexão com a Internet.
- <sup>l</sup> **Meus aplicativos:** mostra quando não há conexão com a Internet.

<span id="page-15-1"></span>Um item de menu permite que você escolha entre Meus aplicativos e Procurar aplicativos.

## **Informações do Sistema**

Clique no ícone **Informações do sistema** para ver detalhes sobre a tela, incluindo fabricante, número de série e versão de firmware instalada:

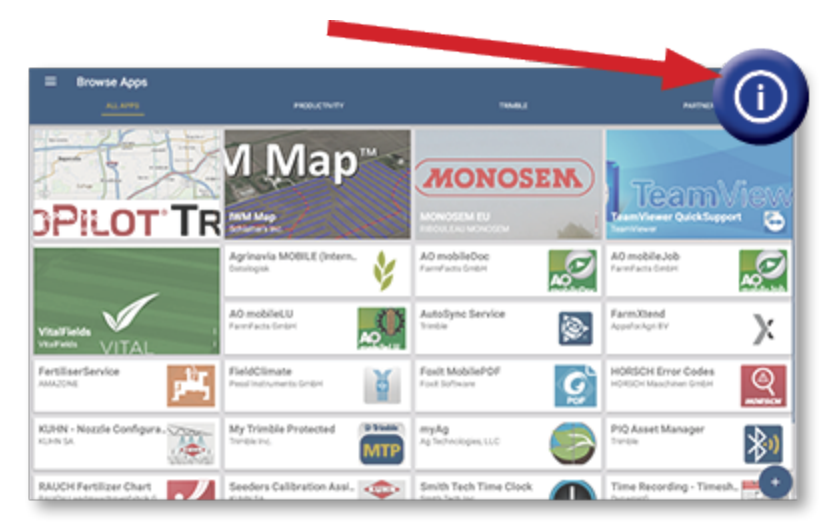

# <span id="page-16-0"></span>**Gerenciamento de licenças**

Toda licença comprada, transferida por download e instalada na tela ou no controlador GNSS é gerenciada pelo App Central. Clique no ícone de menu de hambúrguer para abrir o menu App Central:

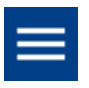

Selecione **Licenças** e o dispositivo que você quer analisar para procurar licenças ativas, visualizar datas de início/expiração de licenças e aplicar manualmente uma licença:

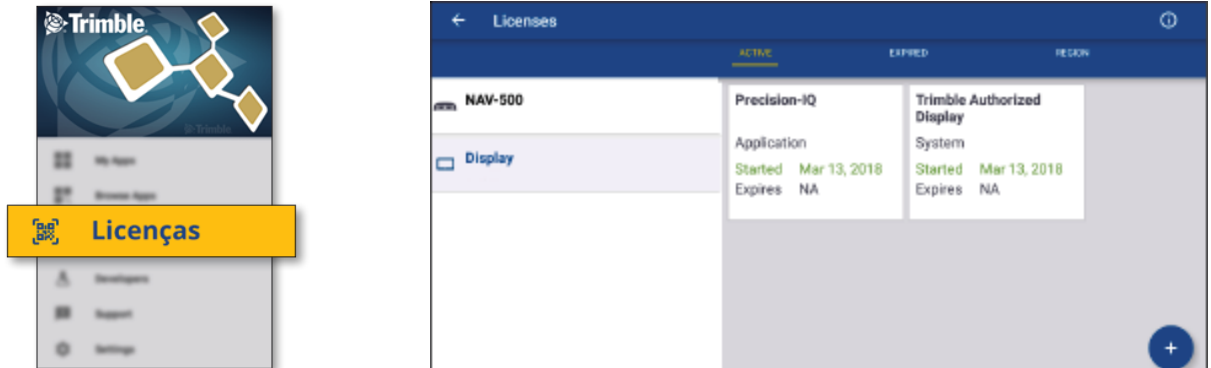

À medida que seus requisitos mudam, você pode adicionar características e funcionalidades ao Precision-IQ. Cada licença aplicada é mostrada aqui:

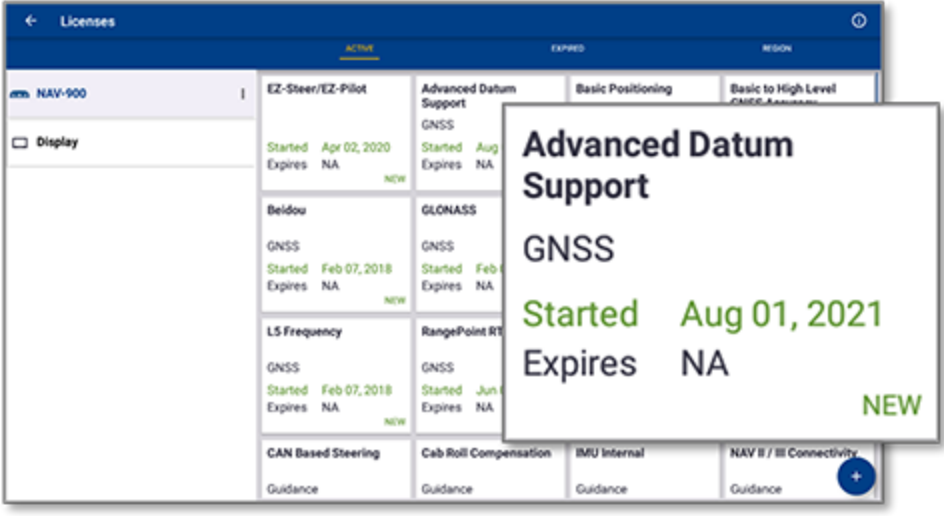

**NOTA –** Entre em contato com seu revendedor autorizado para obter detalhes sobre as novas características disponíveis para sua tela.

## <span id="page-17-0"></span>Instalação de licença a partir de uma Unidade USB

1. Na tela App Central, clique no ícone **Adicionar** no canto inferior direito:

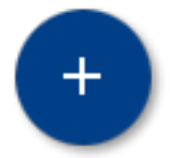

2. Clique no item **Instalar a partir do USB**:

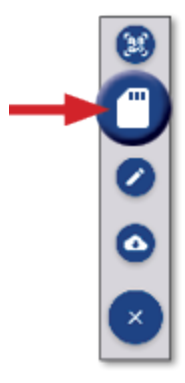

3. Na janela pop-up da sua unidade USB, clique no arquivo de licença que você quer instalar. A licença será instalada automaticamente.

**NOTA –** Se a licença não for instalada no Licenciamento do App Central, verifique o número de série da tela e o título do arquivo de licença selecionado para verificar se o arquivo **Serial\_Number.license** correto foi selecionado.

## <span id="page-18-0"></span>Leitura de um Código QR para Instalar uma Licença

As licenças podem ser instaladas por meio da leitura de um código QR como alternativa ao carregamento do arquivo por uma unidade thumb para telas compatíveis.

1. Na tela App Central, clique no ícone **Adicionar** no canto inferior direito:

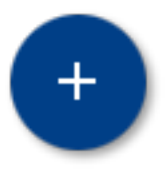

2. Clique no item **Leitura do código QR** e aponte a câmera da tela para o código QR:

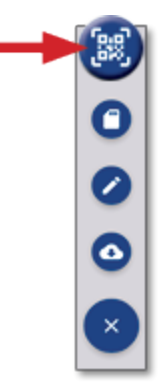

**NOTA –** As telas GFX-350/XCN-750 não incluem uma câmera. A instalação de uma licença pela leitura de um código QR não está disponível com essas telas.

- Para ler mais de um código QR, clique em  $\equiv$
- Quando terminar de ler, clique em  $\equiv \blacktriangledown$

# <span id="page-19-0"></span>**Visão geral do Precision-IQ**

- Visão geral da tela de execução e da tela principal do [Precision-IQ](#page-20-0)
- **F** Ícones comuns do [Precision-IQ](#page-23-0)
- [Configuração](#page-30-0) e seleção de recursos do Precision-IQ
- **Logon e [Permissões](#page-35-0) do operador**

A aplicação de área do Precision-IQ™ da Trimble® para telas com suporte é um sistema de gerenciamento de área avançado e fácil de usar. Na tela de inicialização, clique no widget **Precision-IQ** para iniciar a aplicação:

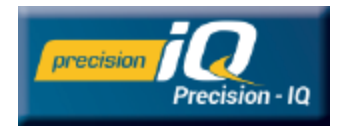

# <span id="page-20-0"></span>**Visão geral da tela de execução e da tela principal do Precision-IQ**

A maioria do trabalho de área é realizada por meio da tela Execução e da tela principal do Precision-IQ. Esta seção oferece um tour geral do que você pode esperar encontrar nessas telas.

**NOTA –** A tela Execução será automaticamente atualizada com os ícones e características apropriados à medida que novas licenças forem aplicadas.

## <span id="page-20-1"></span>Visão geral da tela principal do Precision-IQ

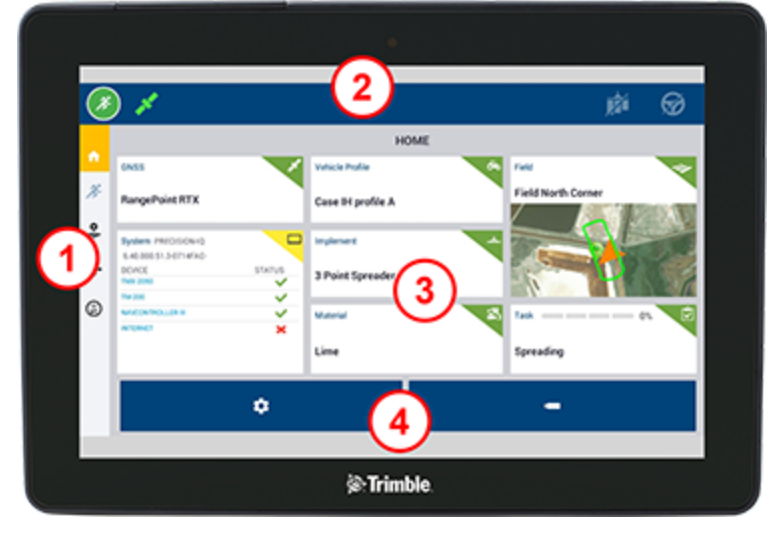

## Área Descrição

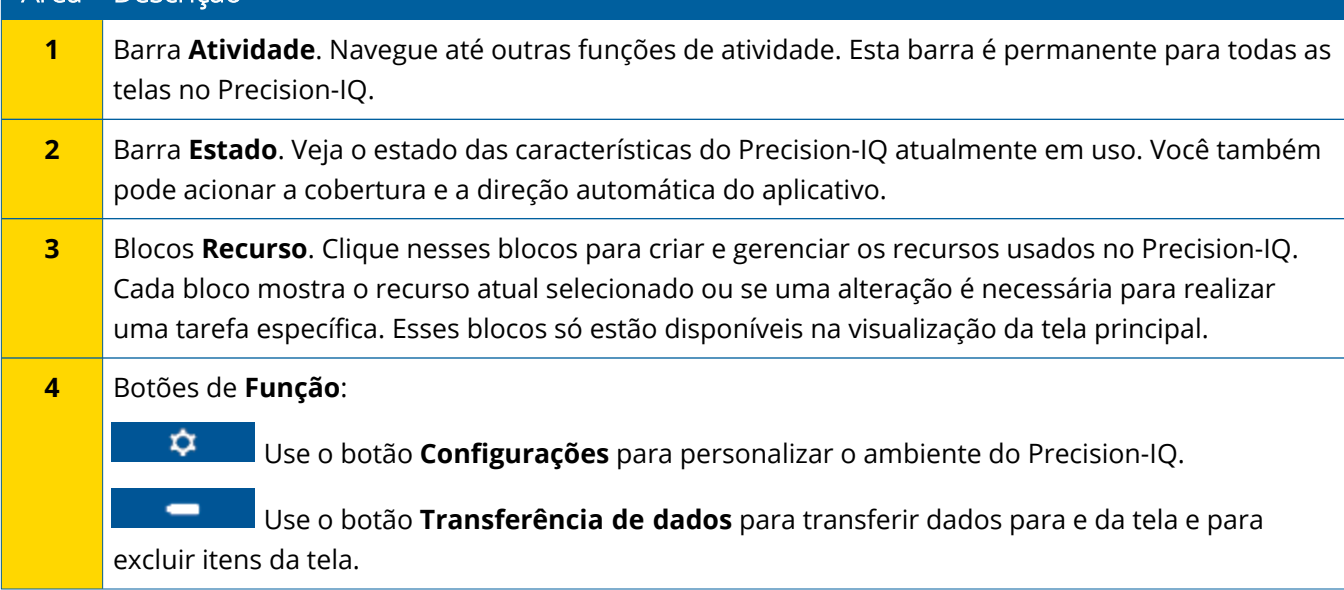

## <span id="page-21-0"></span>Visão geral da tela Execução do Precision-IQ

A tela Execução mostra a atividade do trabalho que está sendo feito em uma área.

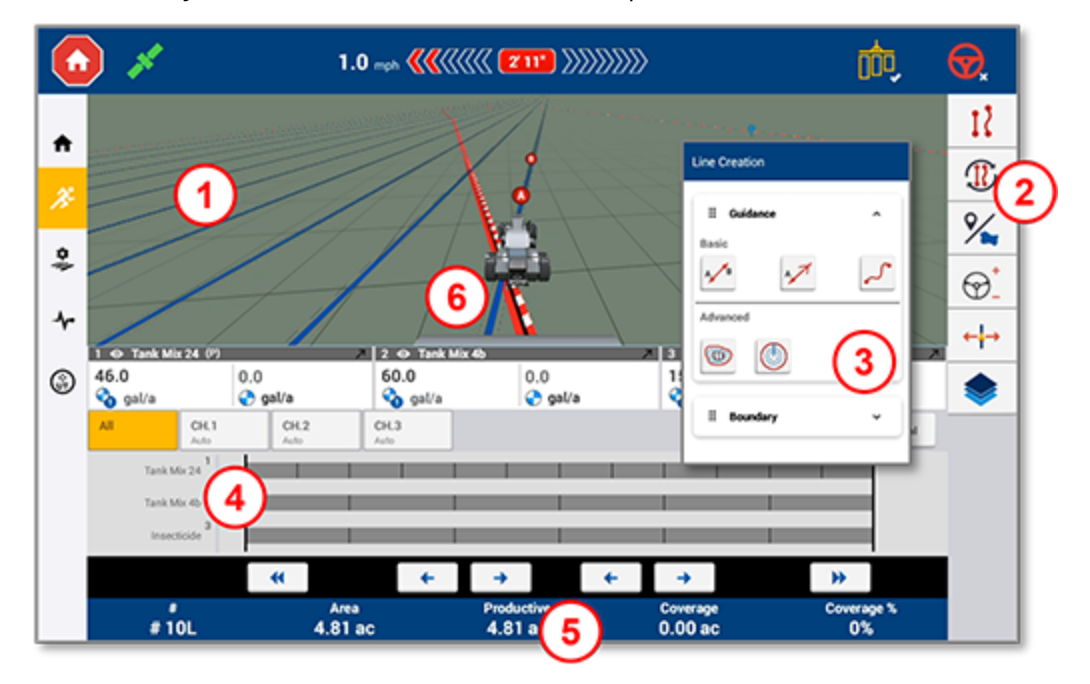

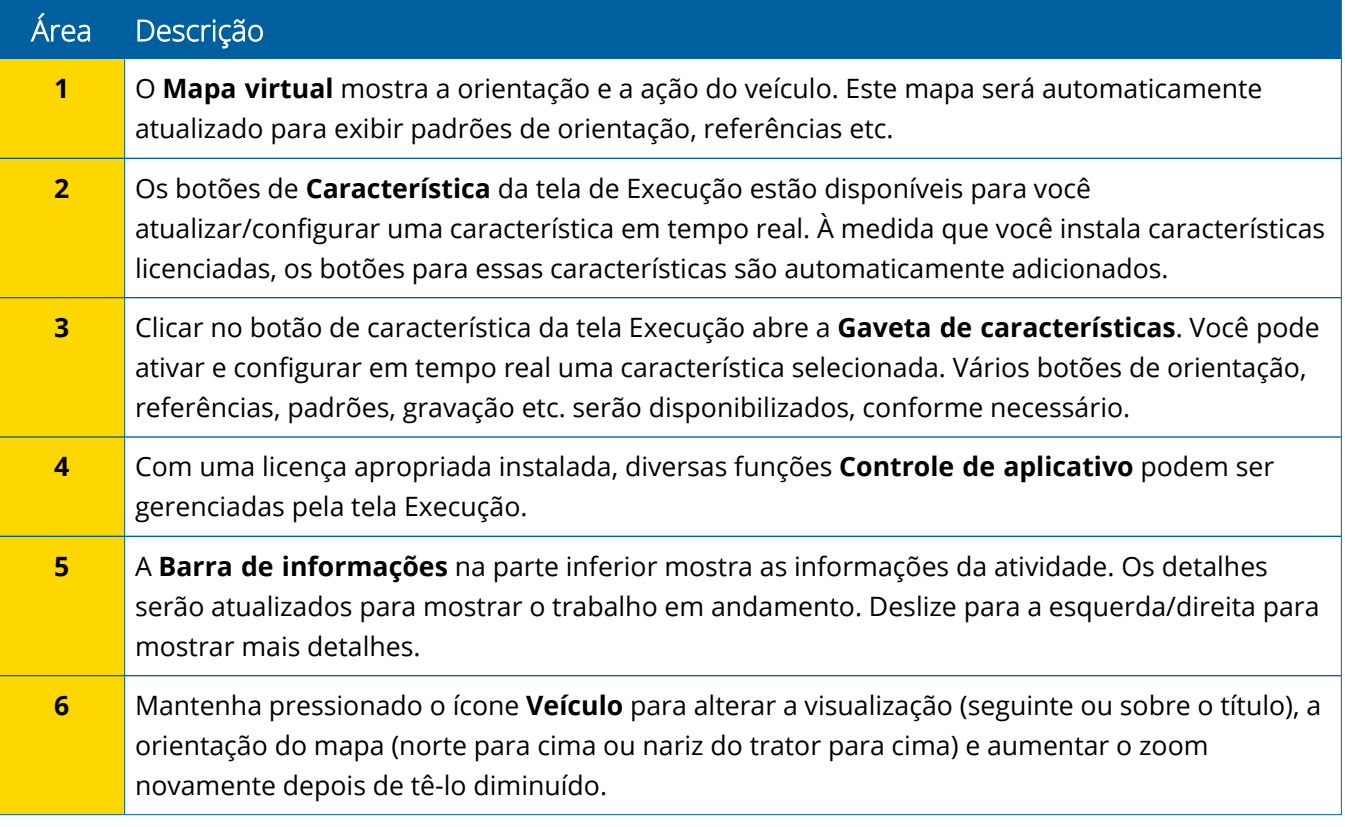

### *Visualizações da tela Execução*

A tela de execução é dividida em quadrantes virtuais. Você pode escolher em quantos ou nos poucos detalhes que quer focar, como neste exemplo:

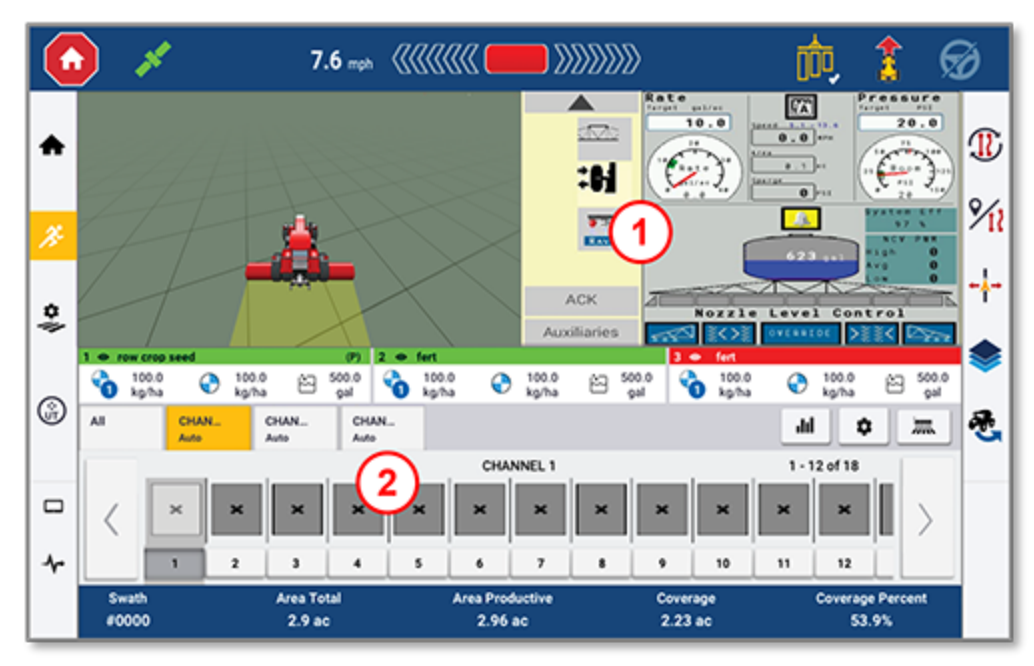

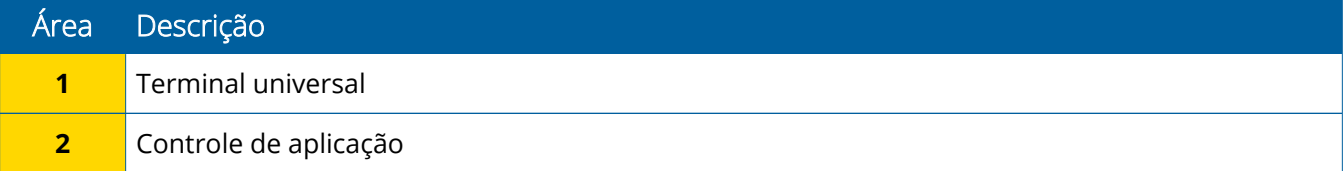

Os ícones **Recolher/Expandir** alternam para visualização de tela inteira ou tamanho básico:

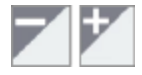

**Swap:** Alguns quadrantes podem exibir mais de uma visualização. Se você vir este ícone no canto direito superior do quadrante, mantenha-o pressionado para alternar entre as visualizações:

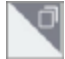

**NOTA –** A presença dos quadrantes Terminal universal (UT) ou Controle de aplicação é exibida com base no implemento selecionado. Quando é selecionado um implemento configurado na tela principal para realizar o controle de Field-IQ ou ISOBUS, esses quadrantes são automaticamente exibidos.

### *Personalização das funções da tela Execução*

Clique no botão de características para abrir uma gaveta em que você pode ajustar e modificar instantaneamente as configurações daquela função.

Por exemplo, clique no botão **Característica de linha** para abrir a gaveta Criação de linha. A partir daqui você pode gravar uma linha de orientação, ponto pivô, limite e mais:

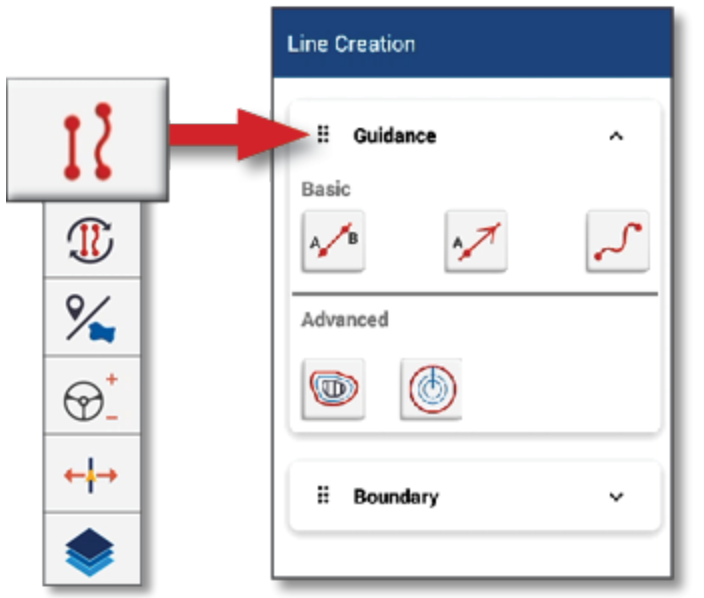

# <span id="page-23-0"></span>**Ícones comuns do Precision-IQ**

A interface com o usuário do Precision-IQ incluí ícones e botões usados para habilitar e configurar uma variedade de funções e atividades na aplicação. Para mais detalhes sobre como configurar e selecionar recursos do Precision-IQ, entre em contato com seu revendedor autorizado Trimble.

# <span id="page-23-1"></span>Ícones da tela principal do Precision-IQ

### *Ícones da barra de atividades*

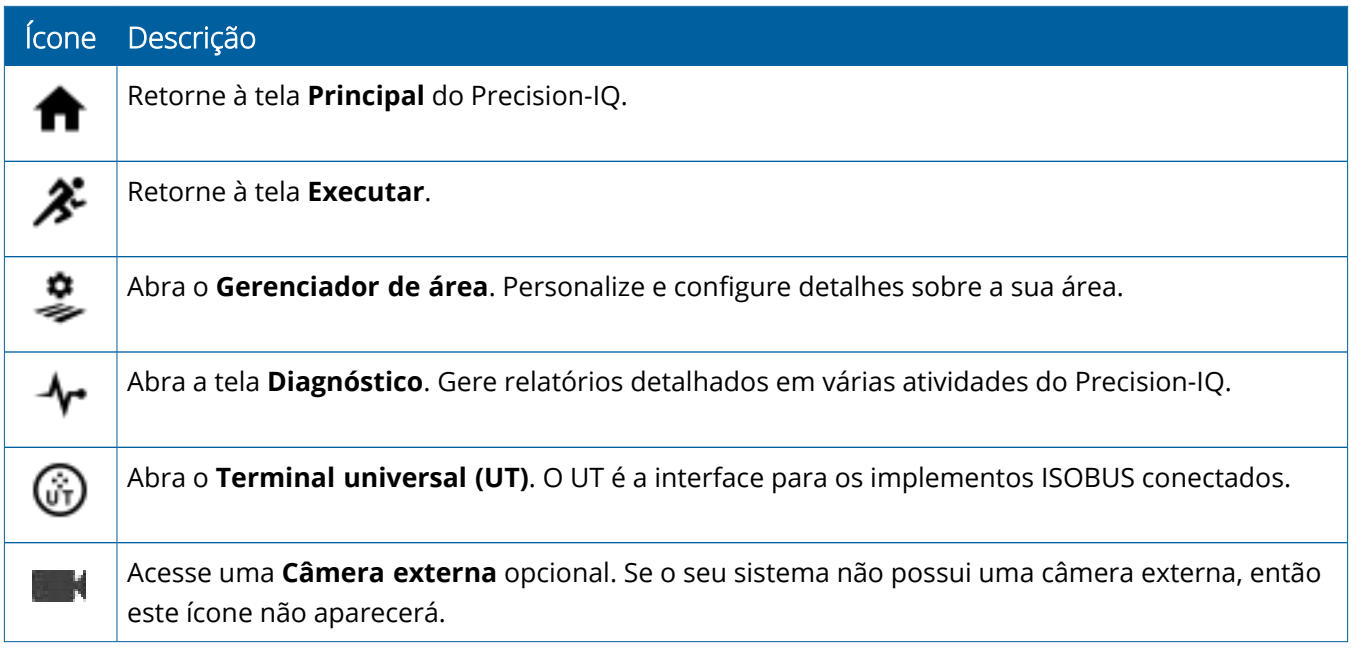

### *Botões de função*

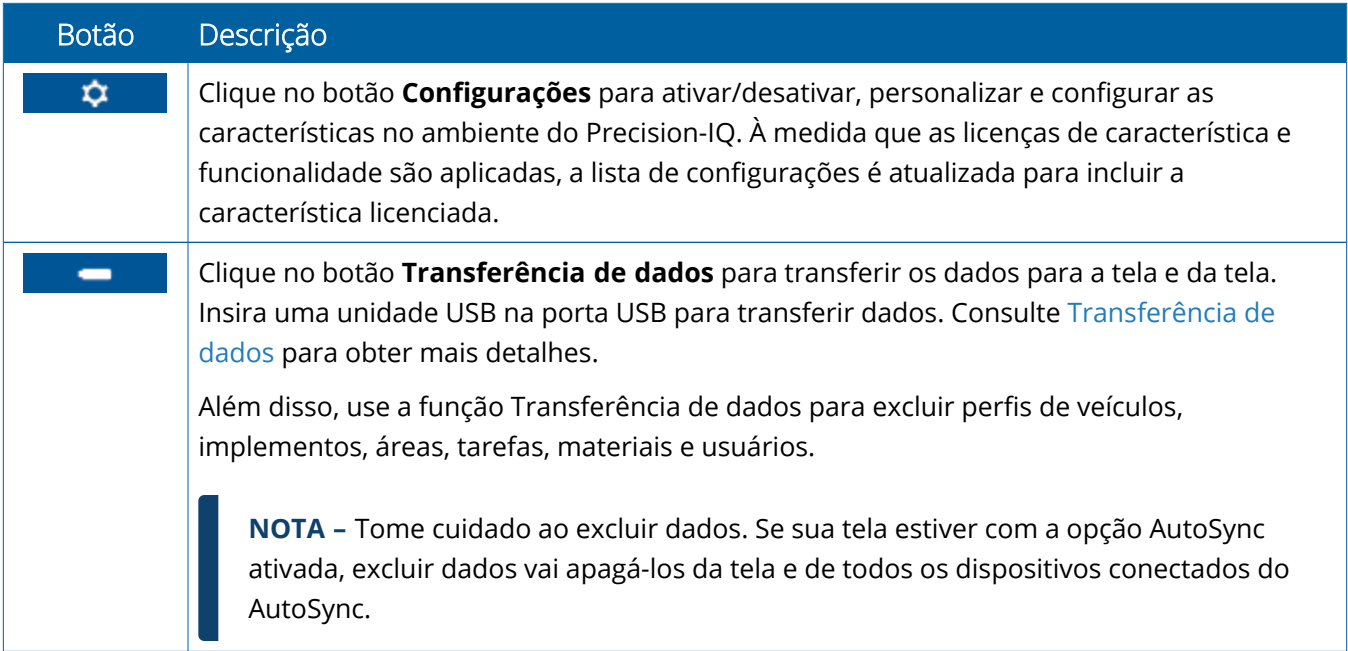

### *Ícones da barra de status*

Os ícones na barra de status serão alterados para refletir a atividade atual que está sendo executada no Precision-IQ:

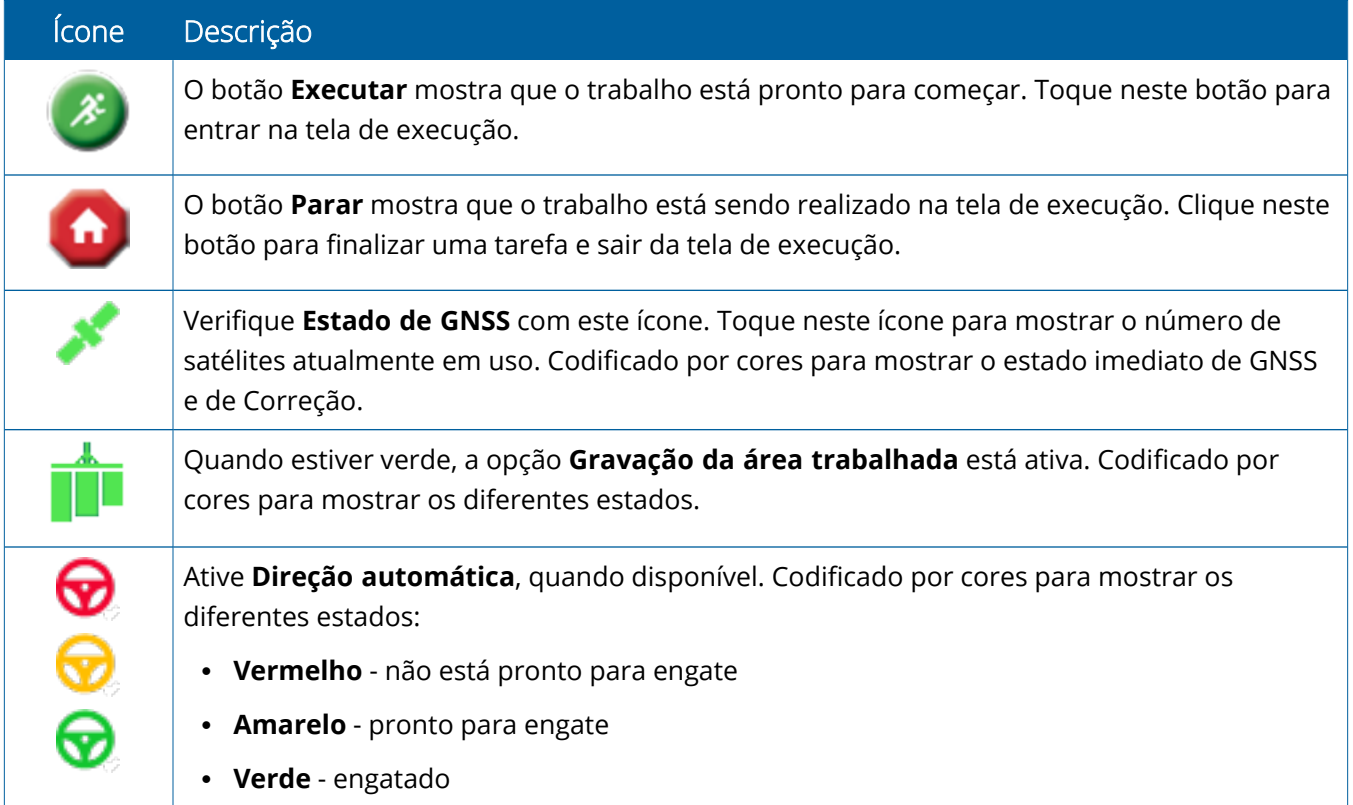

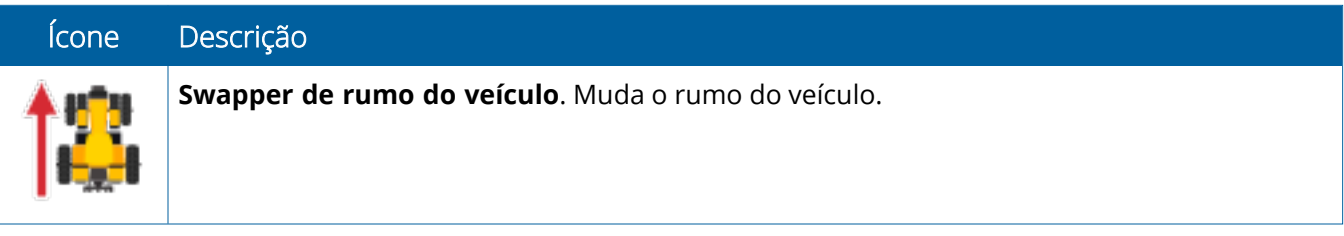

## <span id="page-26-0"></span>Ícones da tela de execução do Precision-IQ

**CUIDADO –** Tome cuidado ao configurar esses detalhes. Os valores que você configura nesses passos são essenciais para o desempenho do sistema em campo e para a integridade de dados durante operações de tempo de execução.

### *Botões de características da tela Execução*

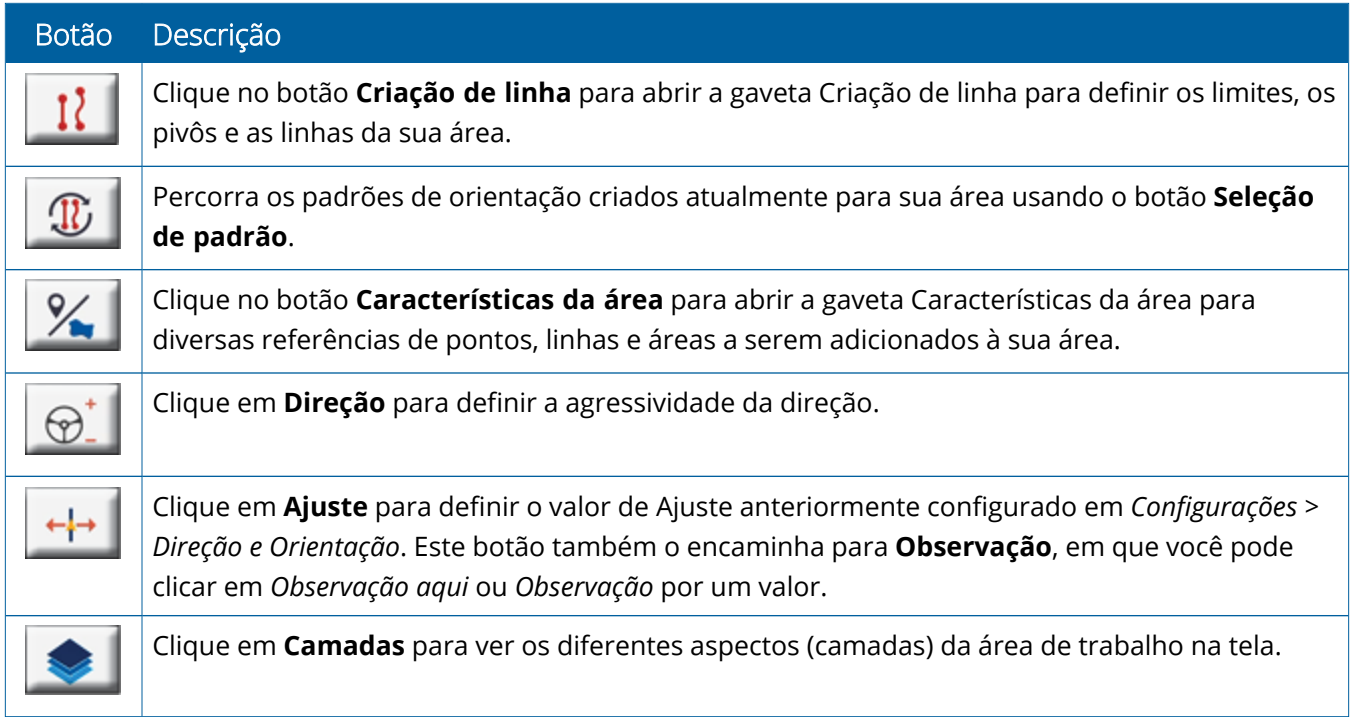

### *Ícones padrão de orientação*

Na tela de execução, é possível definir os limites, os padrões de orientação e qualquer quantidade de referências.

Clique no botão **Criação de linha** para definir os limites, os pivôs e as linhas da sua área:

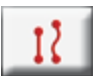

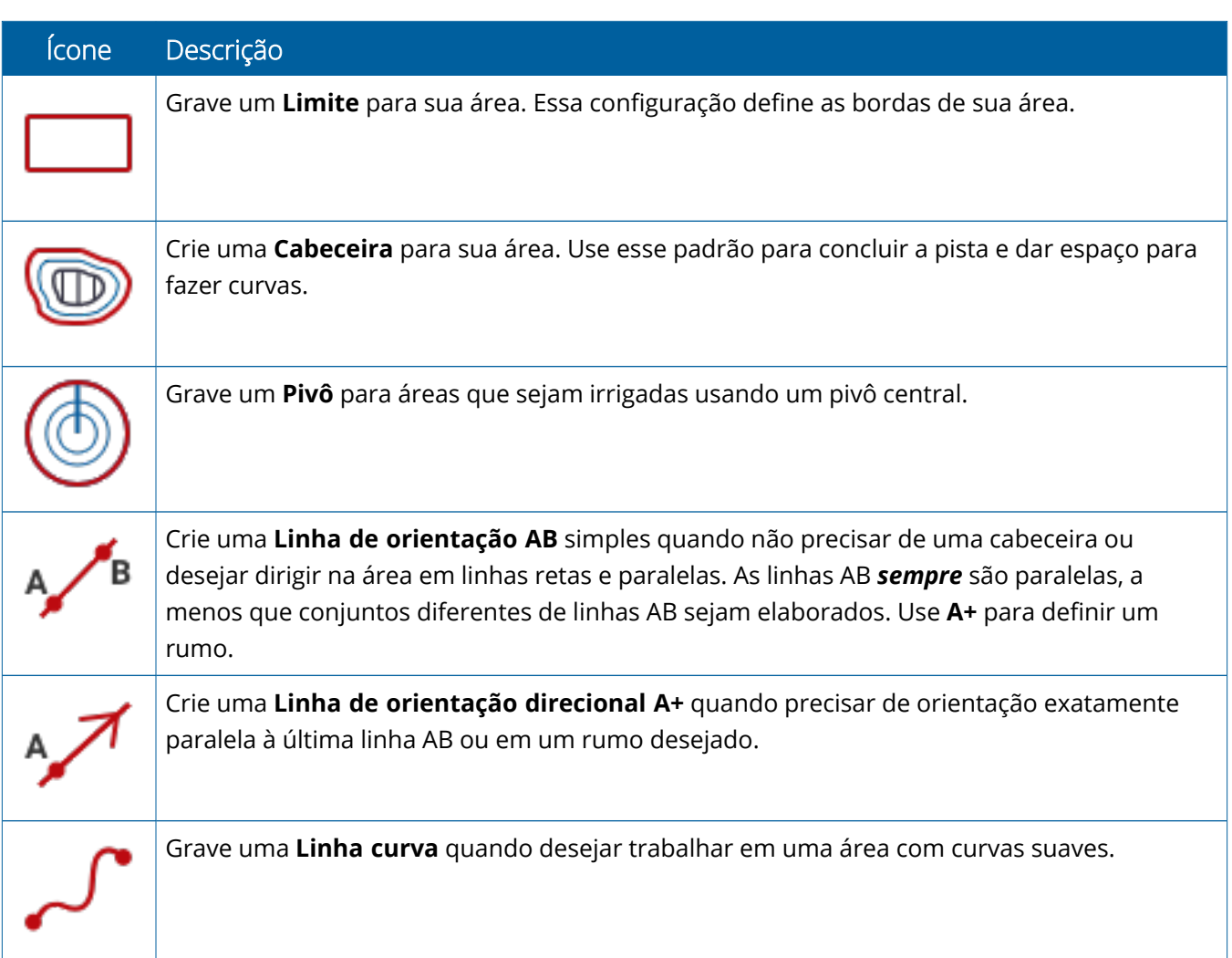

### *Ícones de referências*

Na tela de execução, é possível definir diversas referências de pontos, linhas e áreas.

Clique no botão **Características da área** para defini-las na sua área:

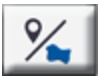

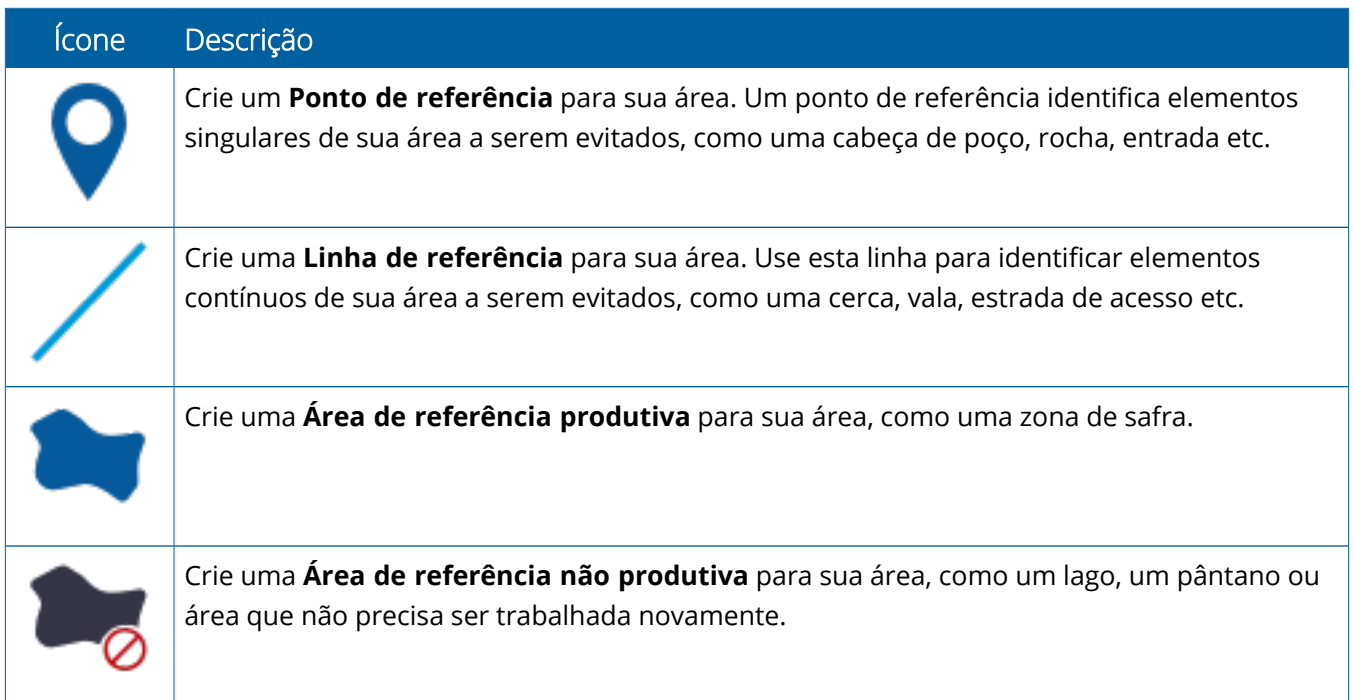

### *Botões de gravação*

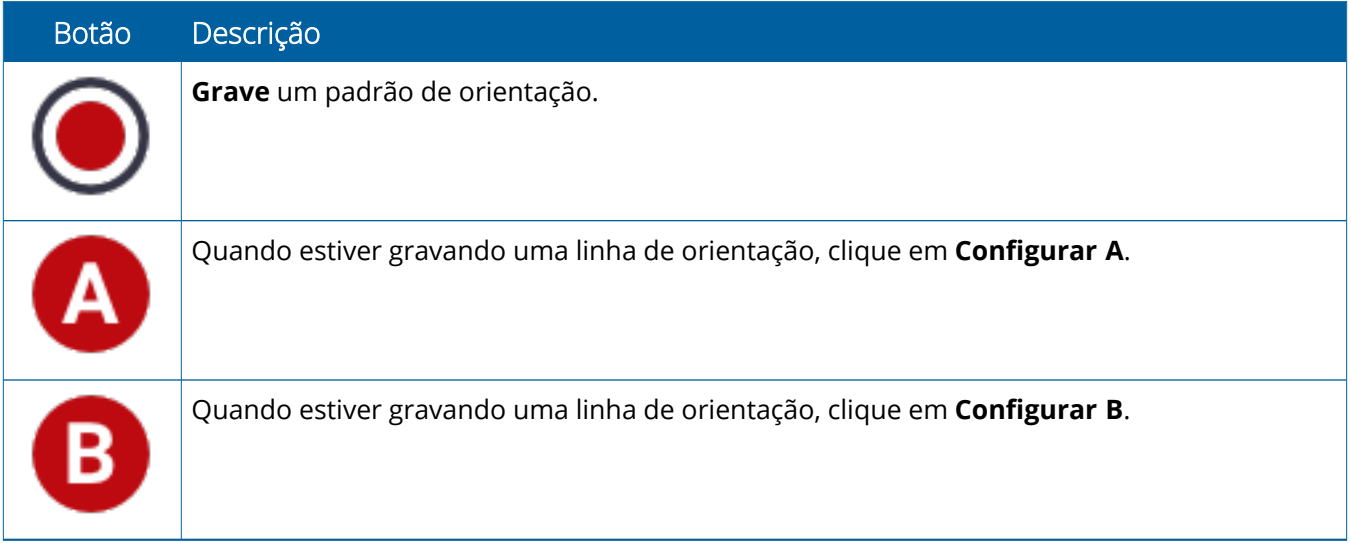

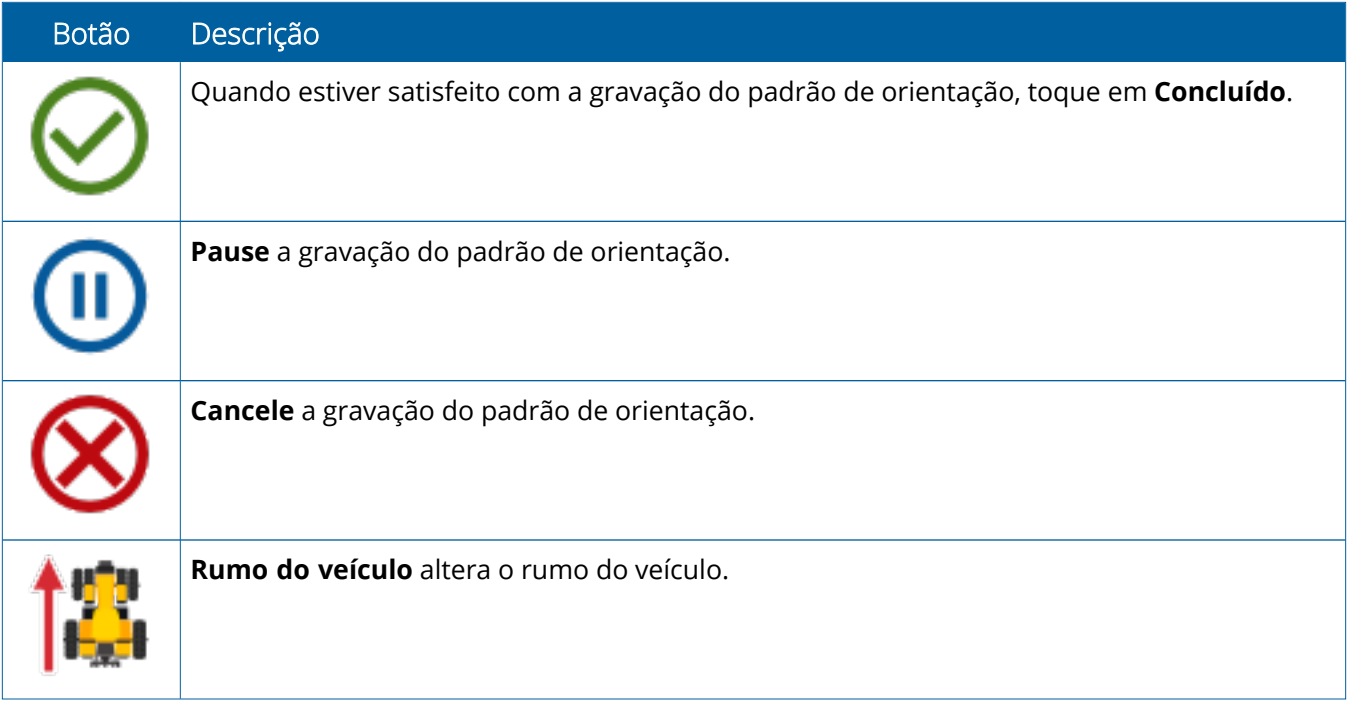

# <span id="page-30-0"></span>**Configuração e seleção de recursos do Precision-IQ**

A tela principal do Precision-IQ contém os recursos que serão utilizados ao realizar um trabalho em uma área. Clique em um bloco de recursos para configurar e selecionar um perfil para a tarefa que você deseja concluir.

**CUIDADO –** Tome cuidado ao configurar esses detalhes. Os valores que você configura nesses passos são essenciais para o desempenho do sistema em campo e para a integridade de dados durante operações de tempo de execução.

## <span id="page-30-1"></span>Visão geral do bloco de recursos

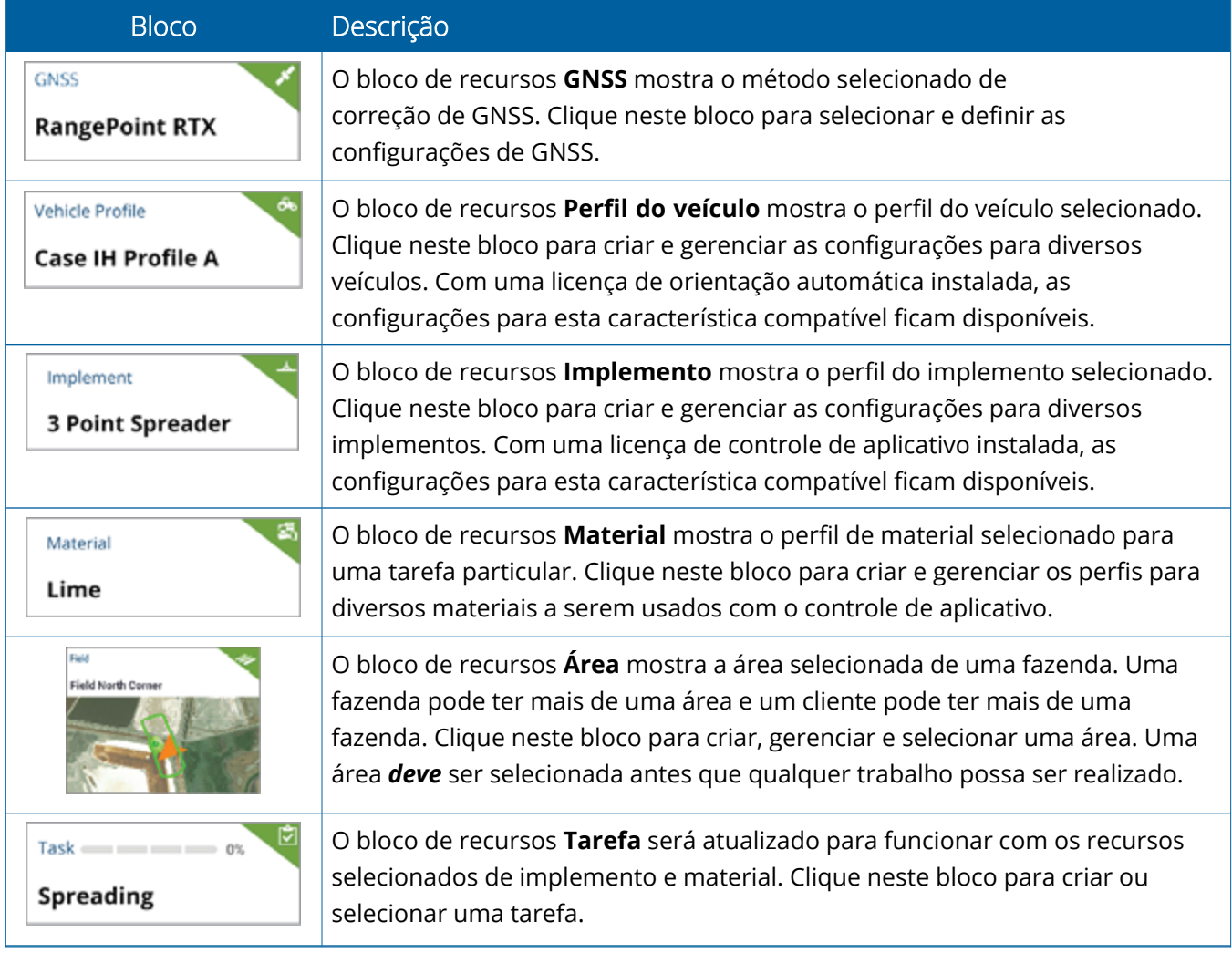

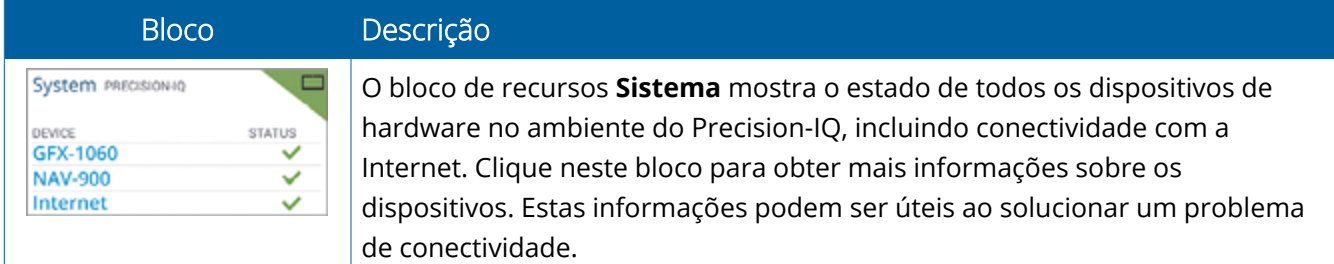

<span id="page-31-0"></span>**NOTA –** Para obter detalhes de configuração de recursos específicos do Precision-IQ, entre em contato com seu Revendedor Trimble autorizado.

## Códigos de cores de blocos de recursos

Cada bloco de recursos é codificado por cores para mostrar o estado de cada recurso:

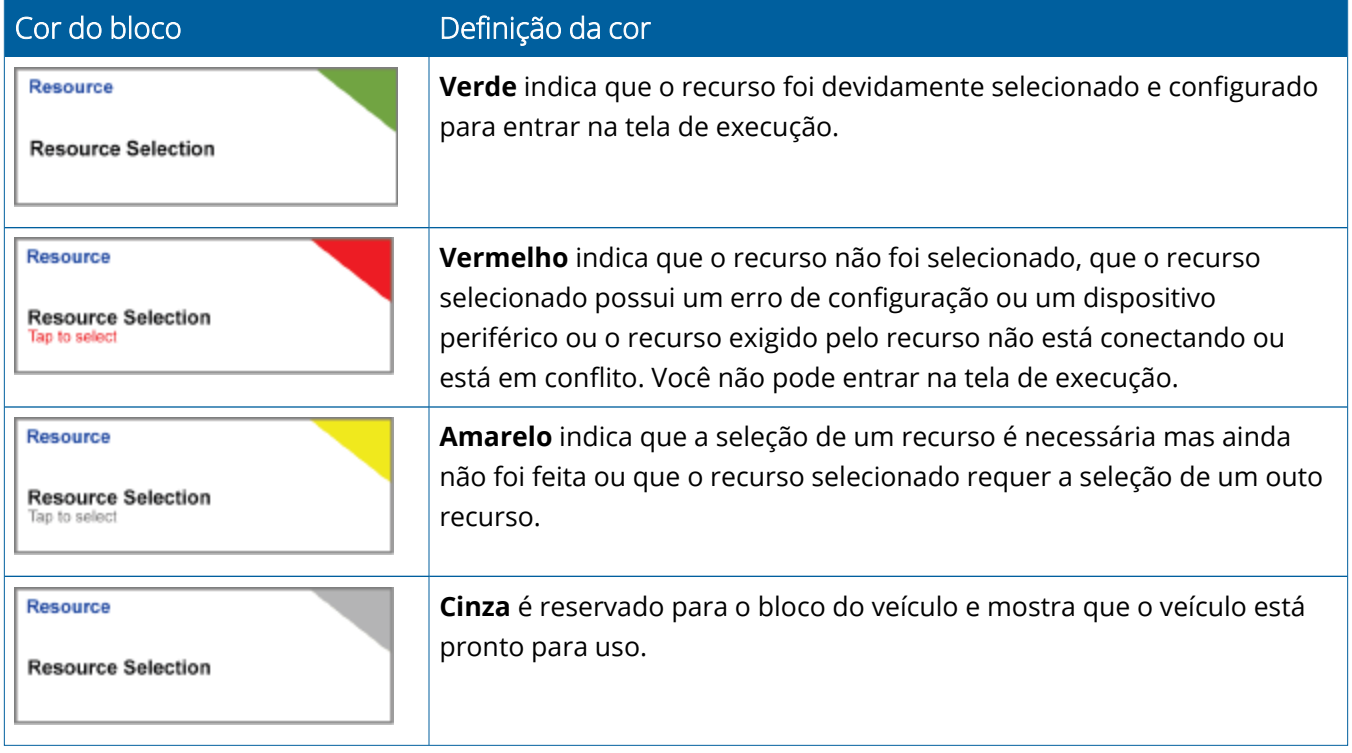

## <span id="page-32-0"></span>Criar um perfil de recursos

O Precision-IQ fornece uma variedade de recursos que podem ser selecionados para a tarefa que você precisa concluir. Por exemplo, clique no bloco **Veículo** para exibir o perfil do veículo selecionado no momento:

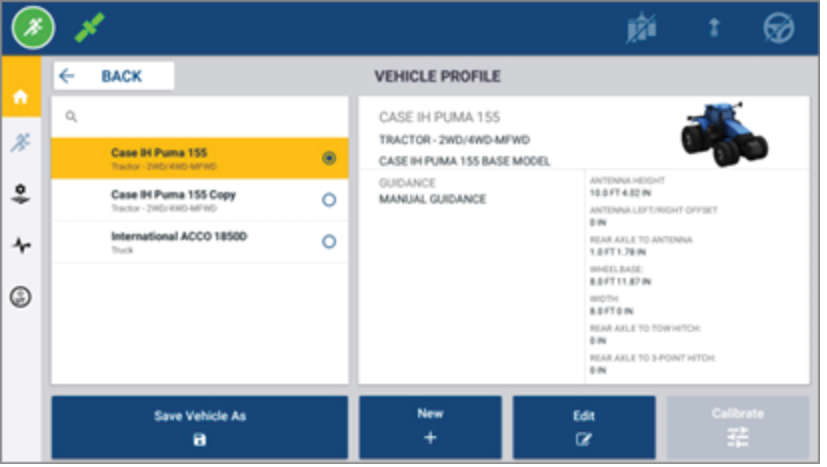

A tela do perfil mostra os perfis disponíveis que você pode selecionar. Clique em um perfil para atualizar a tela com um resumo detalhado dele.

Para criar um perfil novo, clique no botão **Novo** na parte inferior da tela.

Dependendo do perfil do recurso que você deseja criar, o Precision-IQ lançará um assistente de perfil para coletar os detalhes necessários para o recurso. Alguns recursos - como os perfis do veículo e do implemento - requerem um conjunto de medidas precisas. Sempre é possível atualizar um perfil clicando no botão **Editar**.

Os recursos do Precision-IQ podem ser criados no software do office de back-end, como o Software Ag Trimble. Consulte Visão geral da [transferência](#page-47-0) de dados para obter informações sobre como transferir recursos para sua tela.

**NOTA –** Embora alguns tipos de orientação possam estar disponíveis para a máquina selecionada, apenas os tipos com a licença de orientação correspondente instalada no controlador de direção serão exibidos.

## <span id="page-33-0"></span>Selecionar o perfil do recurso

Depois de criado, um recurso deve ser *selecionado* antes que seja possível realizar qualquer trabalho. Neste exemplo, clique no bloco **Implemento** e, em seguida:

- 1. Selecione um novo perfil.
- 2. Clique no botão **Selecionar perfil do implemento**.

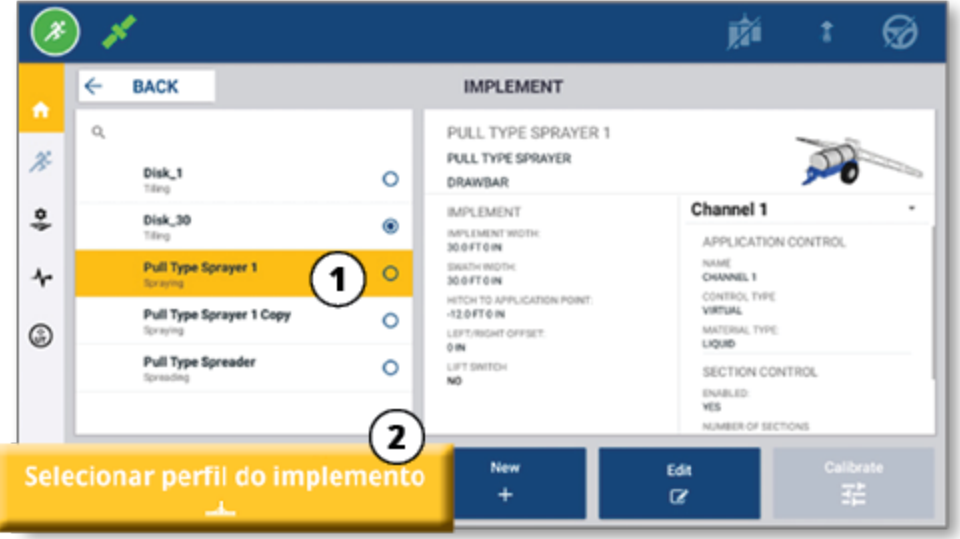

## <span id="page-33-1"></span>Copiar um perfil de recurso existente

O Precision-IQ pode gerenciar o número de perfis de recursos que forem necessários. Como muitos recursos podem ter as mesmas informações, você pode economizar tempo copiando o perfil do recurso. Com um perfil duplicado, você pode editar os detalhes do recurso para adaptar a tarefa com a qual você espera trabalhar.

Neste exemplo, clique no bloco **Implemento** e, em seguida, clique na tela Perfil do implemento:

- 1. Clique em um perfil da lista de perfis de implementos disponíveis que você deseja copiar.
- 2. Clique no botão **Salvar implemento como**:

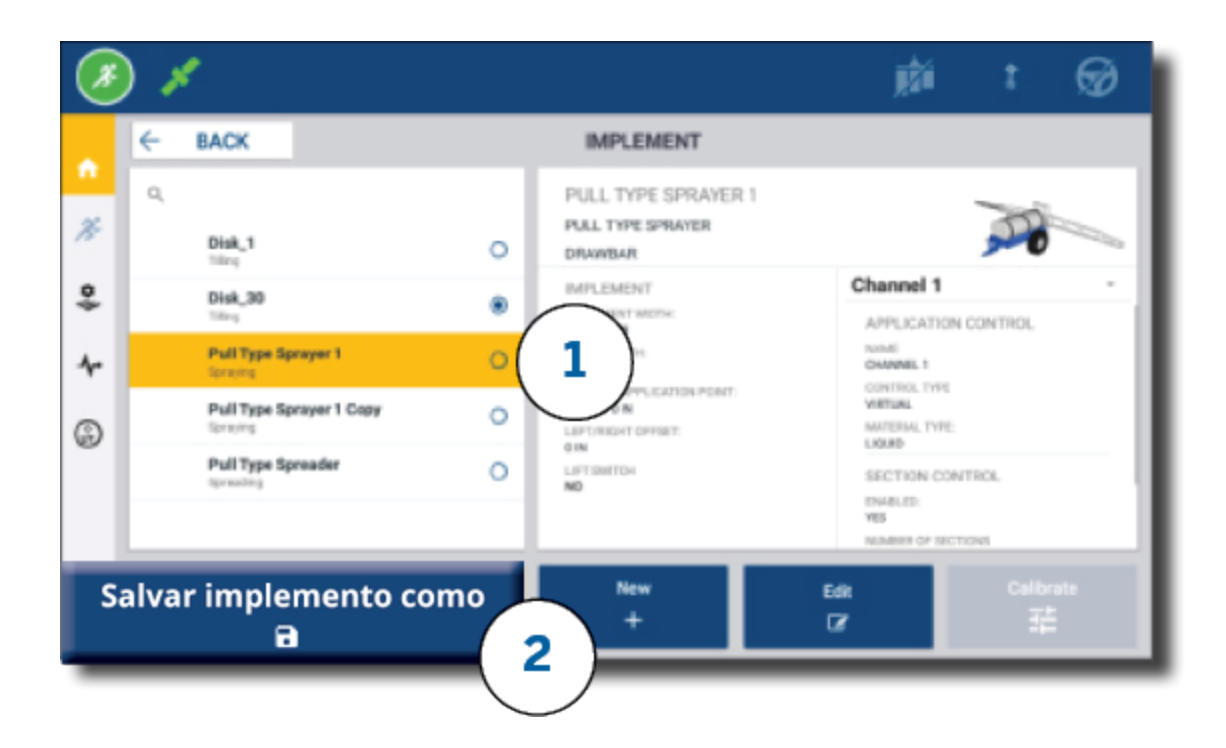

## <span id="page-34-0"></span>Características licenciadas

Uma licença adicionada ao Precision-IQ será integrada ao perfil do recurso. À medida que você criar/modificar um perfil da característica, uma característica licenciada será adicionada como um novo passo para a configuração. Por exemplo, NextSwath™ é um característica licenciada que pode ser incluída para implementos compatíveis. Depois de aplicada, a opção para ativar esta característica agora faz parte da configuração do perfil:

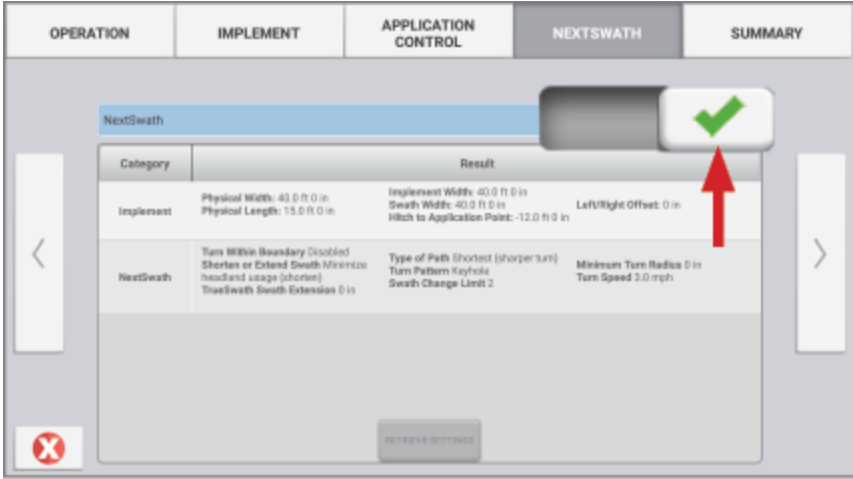

**NOTA –** Entre em contato com seu representante autorizado para obter detalhes sobre como instalar e configurar características licenciadas.

# <span id="page-35-0"></span>**Logon e Permissões do operador**

Com a opção AutoSync ativada, os administradores da organização podem usar o Software Ag Trimble (online ou o app móvel) para gerenciar operadores e acessar permissões para telas do Precision-IQ. As configurações de permissão podem fazer com que fique mais difícil para os operadores criarem e editarem diversos recursos do Precision-IQ e funções tela Execução. Os administradores podem escolher como um operador pode acessar o aplicativo ou a tela do Precision-IQ:

<sup>l</sup> **Permissões do operador baseadas em nuvem.** Os logons e as permissões do operador são definidos pelo Software Ag Trimble (on-line ou no app móvel) para acessar a tela do Precision-IQ. Esses operadores terão permissões concedidas para acesso total ou limitado à funcionalidade do Precision-IQ. *Acesso completo*: os usuários podem fazer qualquer coisa na tela; *Apenas seleção*: os usuários podem selecionar apenas o que já está na tela. Com a opção AutoSync ativada no Software Ag Trimble (on-line ou no app móvel), este método é recomendado quando há vários possíveis operadores ou fazendas complexas.

OU

<sup>l</sup> **Logon do operador baseado na tela.** Apenas contas do operador podem ser criadas e editadas no aplicativo Precision-IQ em si (nenhuma permissão pode ser definida). Esta funcionalidade não foi alterada de versões anteriores do Precision-IQ. Este método é recomendado se você precisar controlar o logon da tela, mas não tiver uma conta ativa do Software Ag Trimble.

Para definir permissões do operador conforme descrito nesta seção, você deve:

- Atualizar o Precision-IQ para o firmware mais recente (6.20 ou posterior).
- Atualizar o app móvel do Software Ag Trimble para o firmware mais recente (3.3 ou posterior).
- Deve existir uma organização ativa no Software Ag Trimble.
- <span id="page-35-1"></span>• A opção AutoSync deve estar ativada.

## Software Ag Trimble: Configuração de Permissões do Operador

**NOTA –** Essas instruções supõem que a opção AutoSync esteja ativada e que a sincronização Operadores esteja definida como **Ligada**.

1. Ative Login na tela do operador *(configuração global)*. Por padrão, a opção Login na tela do operador é definida como **Desligada** para todos os operadores.

**NOTA –** A configuração de Login na tela do operador permite que os operadores do equipamento que tenham acesso ao Precision-IQ compartilhem esse acesso com todos os dispositivos conectados.

Para atualizar a configuração:

- a. Na tela principal do Software Ag Trimble, clique no bloco **Contatos**.
- b. Na lista de contatos, localize a configuração **Login na tela do operador** do lado esquerdo superior da tela.
- c. Clique em **Alterar** e, em seguida, selecione **Ligado** na janela pop-up. Clique em **Salvar**.

**NOTA –** Quando a opção AutoSync é ativada, os logins do operador não podem ser editados na tela do Precision-IQ.

- 2. Defina as permissões de acesso do Precision-IQ do operador para contato da organização. Para mudar esta configuração:
	- a. Edite um contato de operador já existente.

**NOTA –** Você também pode adicionar um novo contato. Um novo contato precisará ativar a opção Operador do equipamento.

- b. Na tela Propriedades do contato, clique na guia **Operador do equipamento**.
- c. Clique na caixa de diálogo **Permissão de exibição do Trimble** e defina as seguintes opções:
	- **· ID de login:** este valor é gerado automaticamente com base no nome e sobrenome do contato, que deve ser exclusivo da organização.
	- <sup>l</sup> **PIN de 4 dígitos:** insira um PIN de operador de quatro dígitos a ser usado para acessar a tela do Precision-IQ.
	- <sup>l</sup> **Login na tela do operador:** deve estar definido como **Ligado**. Essa configuração é global para a organização e se aplica a todos os operadores.
	- <sup>l</sup> **Acesso ao Precision-IQ:** clique no menu drop-down para alterar as configurações de acesso de **Acesso completo** para **Apenas seleção**. Por padrão, um novo perfil do operador tem a opção Acesso do Precision-IQ definida como **Acesso completo**.

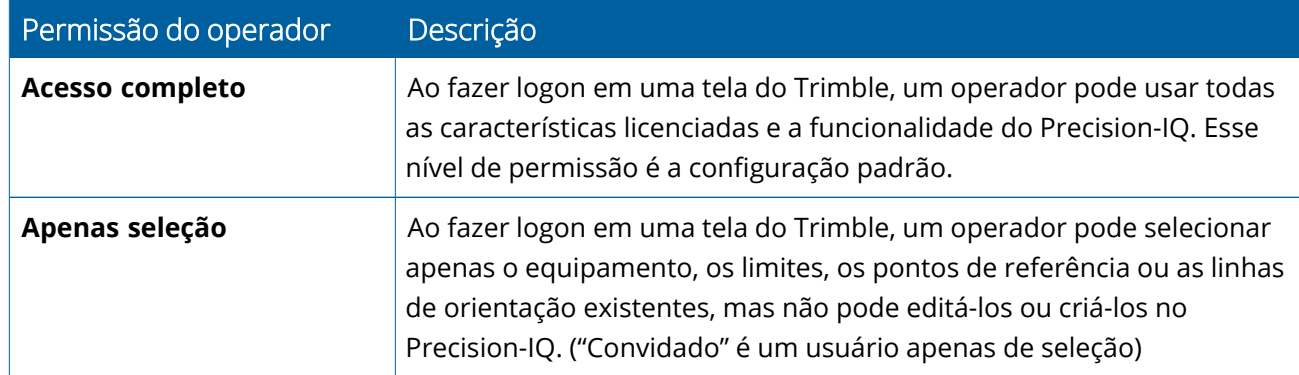

3. Depois de concluir o perfil do operador, clique em **Salvar**. A lista de contatos será atualizada para exibir o nível de acesso do Precision-IQ (**Acesso completo** ou **Apenas seleção**).

# <span id="page-37-0"></span>App Móvel do Software Ag Trimble: Configuração de Permissões do Operador

Siga as etapas abaixo para configurar as permissões do operador usando o app móvel do Software Ag Trimble em seu smartphone ou tablet:

#### **NOTA –**

- · Apenas os administradores da organização podem modificar as permissões do operador do equipamento.
- <sup>l</sup> O app móvel do Software Ag Trimble pode ativar as permissões de exibição do Trimble e definir o acesso ao Precision-IQ para um contato.
- No app móvel, é possível criar/editar detalhes do contato para:
	- <sup>o</sup> Designá-los como operadores do equipamento.
	- <sup>o</sup> Conceder a eles permissões de logon de exibição do Trimble.
	- <sup>o</sup> Definir um nível de acesso ao Precision-IQ.
- 1. Selecionar um contato ao qual você deseja conceder acesso e logon de exibição do Trimble. Com um contato selecionado, clique no ícone **Editar** (o lápis do lado superior direito da tela).
- 2. Verifique se a opção Operador do equipamento está selecionada. Se não estiver, clique na caixa para ativar.

**NOTA –** Você também pode atualizar outras opções, como Licenças de aplicadores, Custo de unidade por hora, etc.

3. Ative permissões de exibição do Trimble. Clique na caixa para ativar as Permissões de exibição do Trimble:

**NOTA –** O Login na tela do operador ligado/desligado é uma configuração global definida no Software Ag Trimble.

4. Atribua um PIN de quatro dígitos. Clique na opção **PIN de 4 dígitos** e atribua um código ao operador na janela pop-up. Clique em **Fechar**.

**NOTA –** A opção **ID de login** é criada automaticamente pelo software quando o contato é criado. O formato é **nome** e **sobrenome**.

- 5. Atribua o acesso ao Precision-IQ:
	- a. Clique na opção **Acesso ao Precision-IQ**.
	- b. Na janela pop-up Acesso ao Precision-IQ, selecione **Acesso completo** (padrão) ou **Apenas seleção** e, em seguida, clique em **Fechar**.

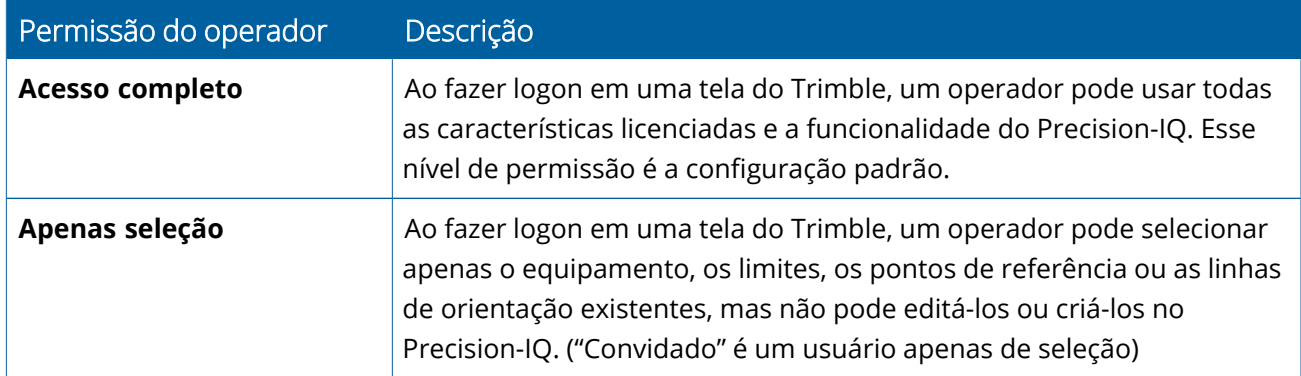

- 6. Salvar. Depois de atualizar os detalhes do contato, clique no ícone **Salvar** do lado direito superior da tela.
- 7. Retorne à tela principal e clique no ícone **Sincronização manual** .

**NOTA –** Você deve sincronizar manualmente todas as alterações a serem atualizadas na organização.

## <span id="page-38-0"></span>Fazer logon em uma tela do Precision-IQ

Depois que a opção Login na tela do operador é definida (usando o Software Ag Trimble), a interface de logon com a tela é atualizada:

1. Na tela de logon, clique no ícone **>**:

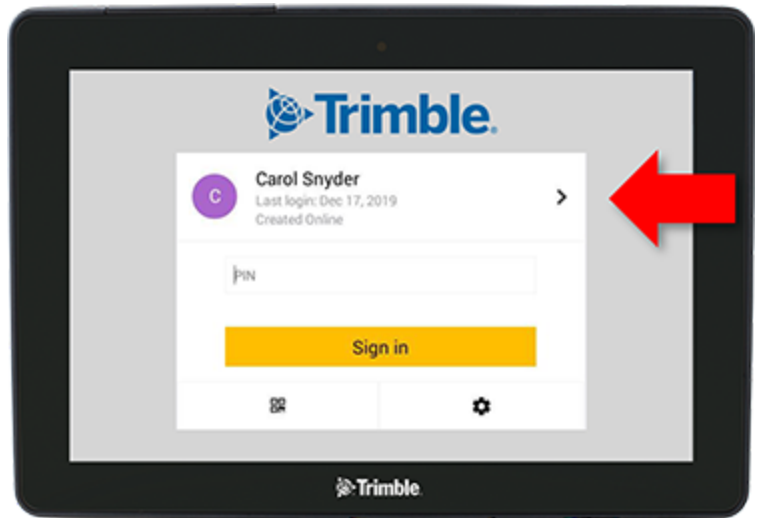

2. Selecione o operador na lista.

**NOTA –** Esta lista do operador inclui apenas os operadores que têm a opção **Permissões de exibição do Trimble** ativada no Software Ag Trimble ou no Ag Trimble Móvel.

3. Insira o PIN do operador e clique em **Fazer login**.

# <span id="page-40-0"></span>**Configurações do sistema**

- **[Configurações](#page-41-0) do Android**
- **[Configurações](#page-43-0) do Precision-IQ**

Diversas configurações estão disponíveis para a personalização do Precision-IQ para seu próprio ambiente exclusivo. O Precision-IQ também acomoda as configurações do Android selecionadas.

#### **Para configurações do Precision-IQ**

Clique no botão **Configurações** na Tela principal do Precision-IQ:

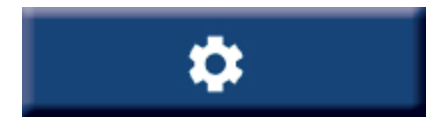

#### **Para configurações do Android**

Clique no ícone **Configurações** na tela de inicialização:

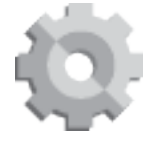

# <span id="page-41-0"></span>**Configurações do Android**

As configurações do Android afetam diversas características e funções de todas as aplicações na tela. Na tela de inicialização, clique no ícone **Configurações**:

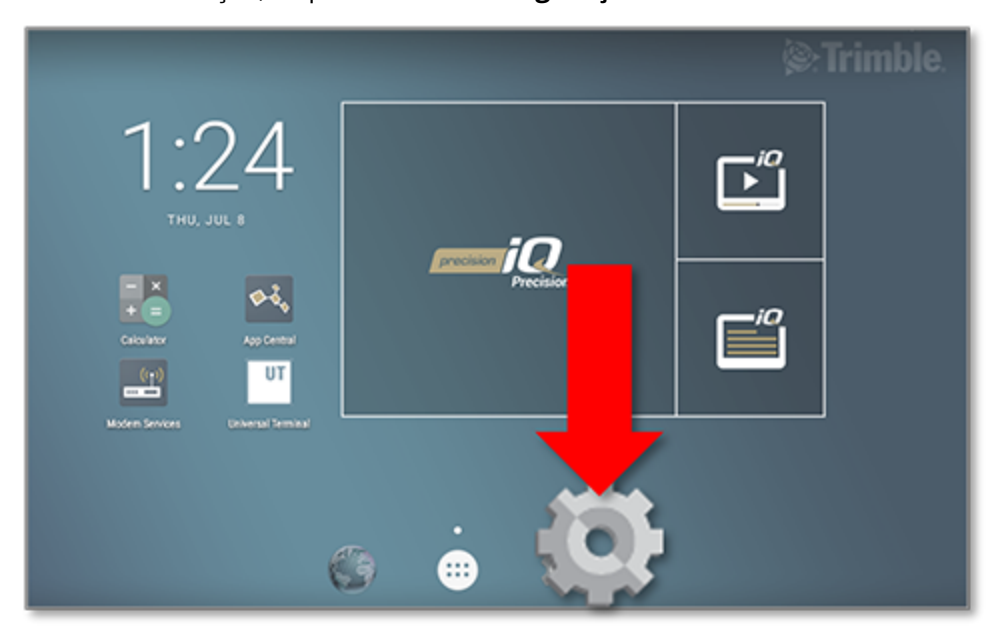

Na tela Configurações do Android, o Precision-IQ faz referência às configurações de Wi-Fi, da tela, de idioma etc.:

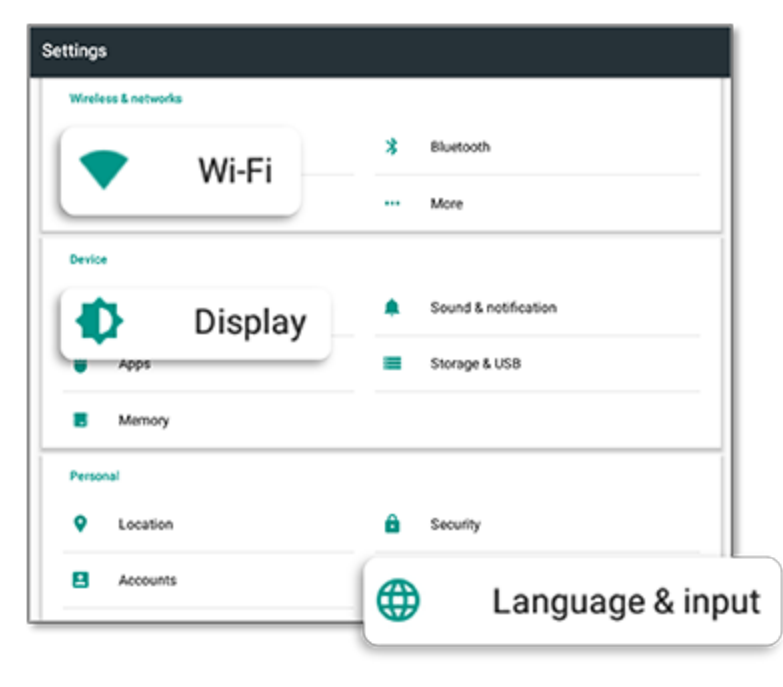

Clique em uma configuração para ver as opções para ativar, desativar e escolha uma opção de configuração:

**Wi-Fi:** clique no controle deslizante para ativar e selecione entre as redes Wi-Fi disponíveis:

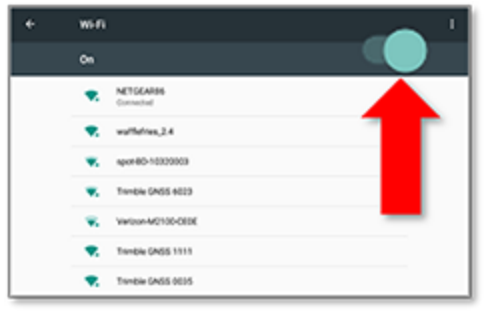

**Idioma:** clique para selecionar um idioma. O Precision-IQ é compatível com a maioria dos idiomas:

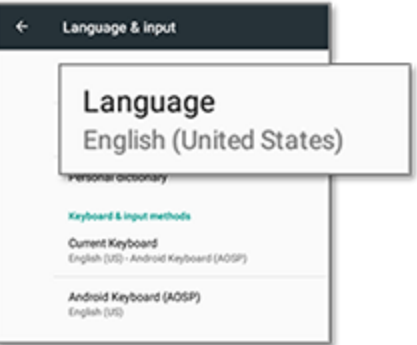

**Tela:** clique para ajustar o nível de brilho e para ativar o brilho adaptável:

**Data/Hora:** clique para selecionar seu fuso horário e para exibir a hora como 12 ou 24 horas:

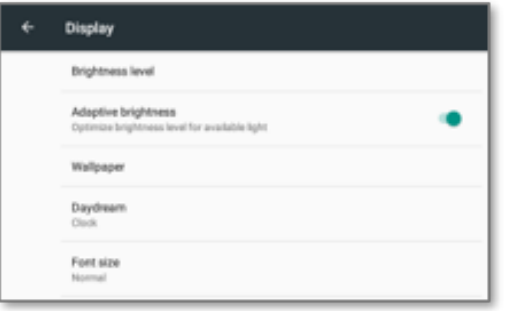

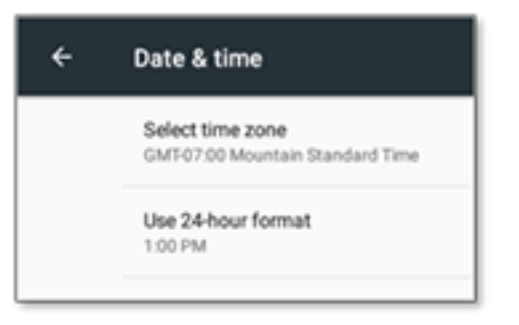

# <span id="page-43-0"></span>**Configurações do Precision-IQ**

Muitas das características e funções do Precision-IQ têm configurações padrão que podem ser alteradas, conforme necessário. Na tela principal, clique no botão **Configurações** na parte inferior da tela:

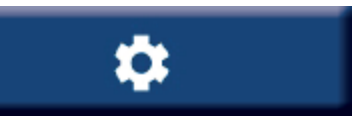

Na tela Configurações, clique na configuração que você deseja atualizar. A tela será atualizada para exibir as opções de configuração disponíveis. Clique em cada opção para atualizar, conforme necessário. Quando estiver satisfeito com sua seleção, clique em **Voltar** para salvar as configurações e retornar à tela principal do Precision-IQ.

## <span id="page-43-1"></span>Exemplos de configuração do Precision-IQ

As configurações a seguir mostram exemplos dos tipos de opções que você pode alterar:

#### **Configuração da tela:**

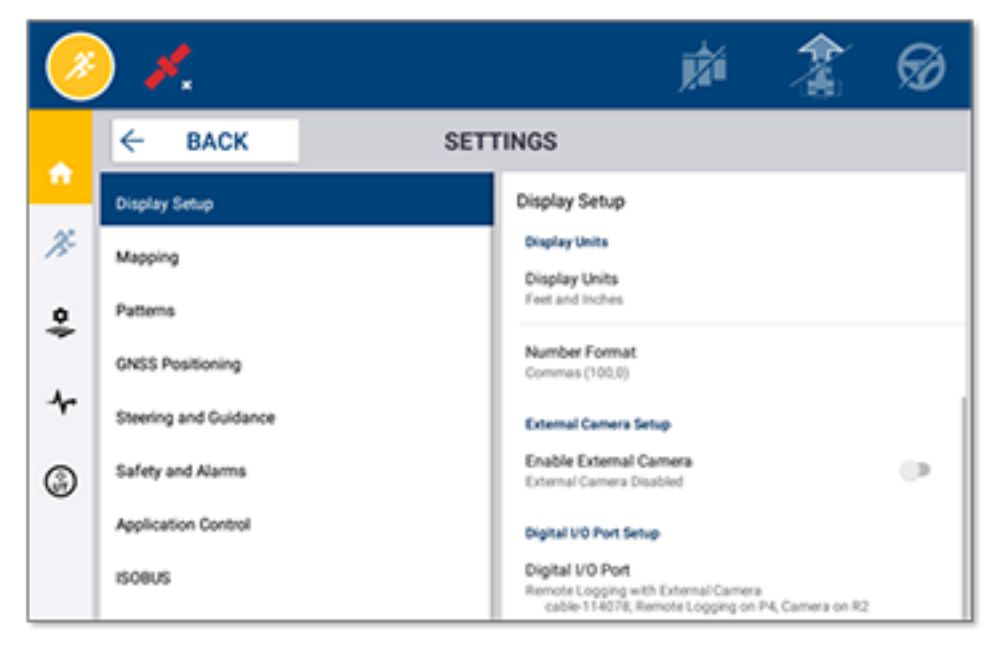

#### **Direção e orientação:**

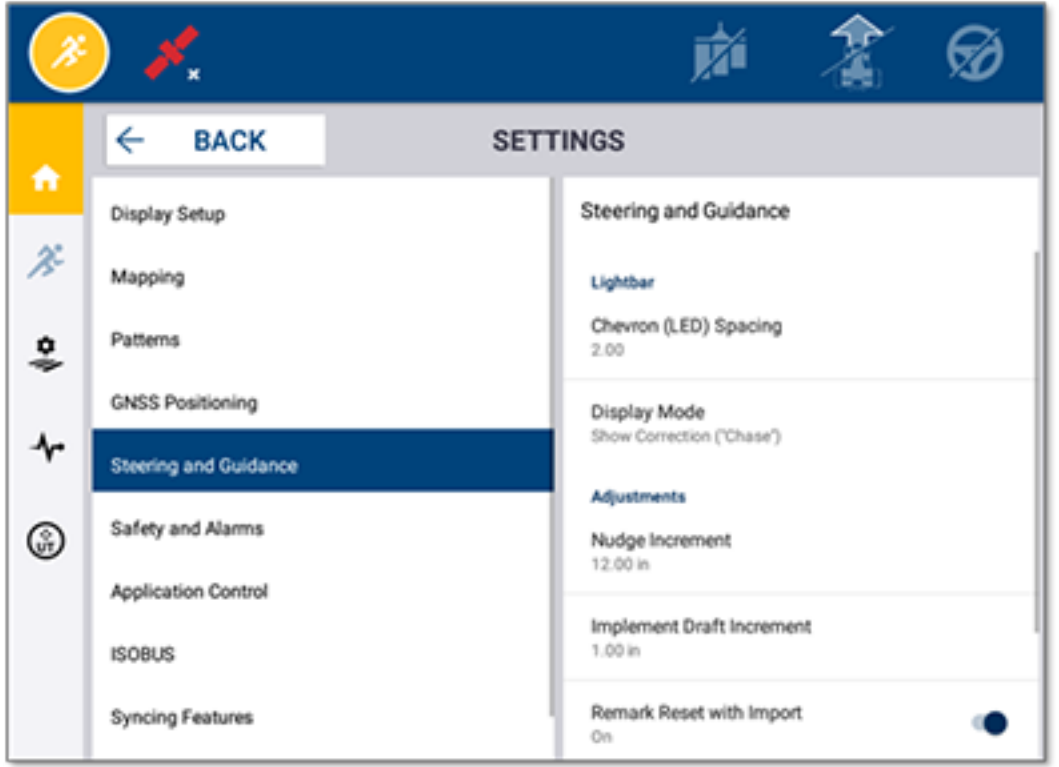

#### **Controle de aplicação:**

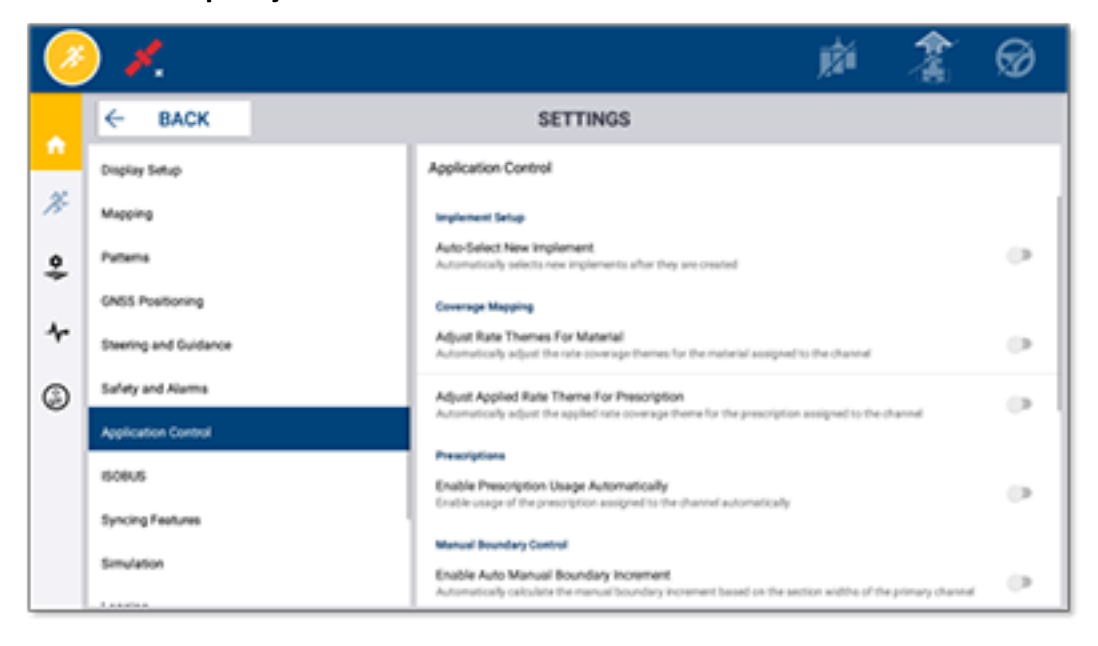

algumas características do Precision-IQ podem ser simuladas para demonstração, teste ou treinamento. Clique no controle deslizante apropriado para ativar e desativar uma característica de simulação:

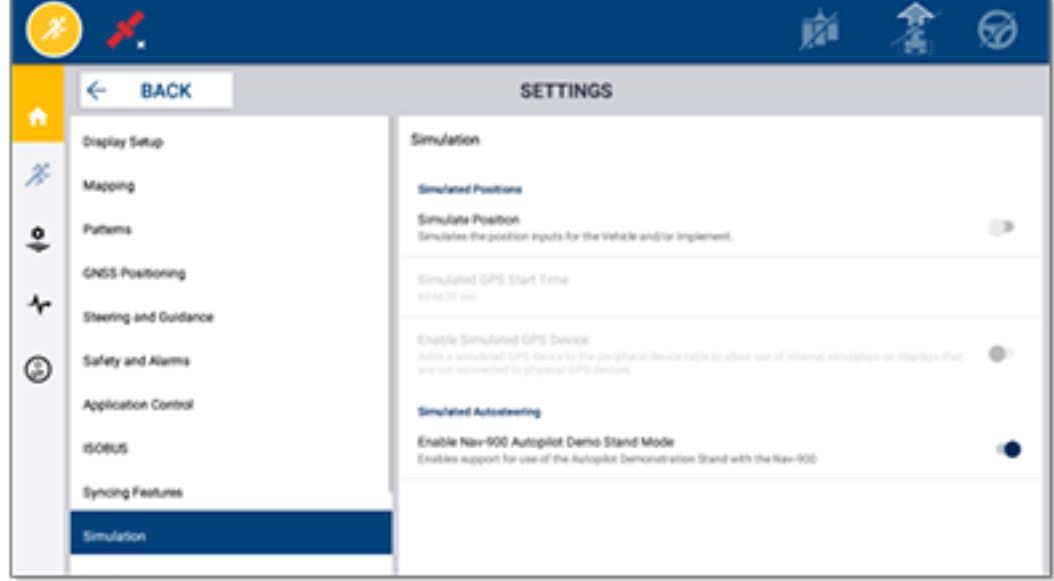

# <span id="page-46-0"></span>**Transferência de dados**

- Visão geral da [transferência](#page-47-0) de dados
- Visão Geral de [AutoSync](#page-47-1)
- Definição e Configuração da [Transferência](#page-49-0) de Dados Sem Fio
- Uso da [transferência](#page-53-0) de dados sem fio
- Uso da [Transferência](#page-54-0) de Dados Manual
- **Exclusão de um recurso do [Precision-IQ](#page-57-0)**

O Precision-IQ oferece suporte para a transferência de dados entre uma tela na área e o Software Ag Trimble usado em seu back-office ou você pode transferir dados manualmente usando uma unidade thumb. Na tela principal do Precision-IQ, clique no botão **Transferência de dados** para começar:

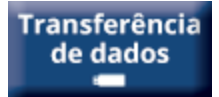

# <span id="page-47-0"></span>**Visão geral da transferência de dados**

O Precision-IQ oferece suporte para a transferência de dados entre uma tela na área e o Software Ag Trimble usado em seu back-office. Os dados coletados da sua tela podem ser transferidos:

<sup>l</sup> **Sem fio** usando a característica AutoSync™ por meio de uma rede Wi-Fi ou de um celular.

Recomenda-se usar a opção sem fio porque as transferências de dados podem ser configuradas para serem feitas de maneira automática e contínua.

#### **NOTA –**

- <sup>o</sup> As telas GFX/XCN incluem a funcionalidade Wi-Fi integrada.
- <sup>o</sup> Para conectar uma tela TMX-2050™ ou XCN-2050™ a uma rede Wi-Fi, consulte Tela [TMX-2050:](http://trl.trimble.com/docushare/dsweb/Get/Document-753434) Os dispositivos de [compartilhamento](http://trl.trimble.com/docushare/dsweb/Get/Document-753434) da Internet móvel e por Wi-Fi compatíveis oferecem suporte ao boletim.
- <sup>o</sup> Para outras opções de conexão, consulte a seção *AutoSync: guia de conectividade* do [Guia](http://trl.trimble.com/docushare/dsweb/Get/Document-909839/AutoSync.pdf) do usuário do [AutoSync.](http://trl.trimble.com/docushare/dsweb/Get/Document-909839/AutoSync.pdf)

Quando uma comunicação sem fio é estabelecida, todos os trabalhos concluídos na área (usando o hardware exigido) são enviados para o servidor Web do Software Ag Trimble. Além disso, a tela procura informações atualizadas para fazer download da área de armazenamento do Software Ag Trimble. Se você perder a comunicação com o servidor Web, seus trabalhos concluídos serão enviados assim que a comunicação for restabelecida.

<sup>l</sup> **Manualmente** usando um dispositivo USB. Todas as telas GFX/XCN incluem pelo menos uma porta USB para transferência manual de dados.

<span id="page-47-1"></span>Use a opção manual quando não houver nenhuma conectividade de rede disponível ou quando a conexão estiver fraca.

# **Visão Geral de AutoSync**

**NOTA –** AutoSync é a transferência de dados sem fio para telas com firmware Precision-IQ versão 6.xx e posterior.

O AutoSync sincroniza automaticamente dados da fazenda nas telas do Trimble utilizando o software Precision-IQ, eliminando a necessidade de compartilhar manualmente dados por USB. O AutoSync reduz significativamente a duplicação, reentrada de dados e erro humano porque as informações de área, de recursos e de operador – seja on-line, por meio do aplicativo móvel Ag Trimble ou na tela – são sincronizadas automaticamente dentro de minutos por toda a operação da fazenda.

A característica AutoSync está incluída nas assinaturas de software Farmer Core e Farmer Pro. As licenças de conexões de tela são obrigatórias para cada tela Trimble conectada.

O AutoSync troca linhas de orientação, limites de área, nomes de clientes/fazendas/áreas, referências, veículos, materiais, implementos e operadores. Quando a tarefa é concluída, os dados da tarefa são transferidos das telas para a plataforma on-line. Clientes com permissões apropriadas podem criar, editar e excluir de qualquer um dos dispositivos conectados, atualizando automaticamente os outros dispositivos em alguns minutos:

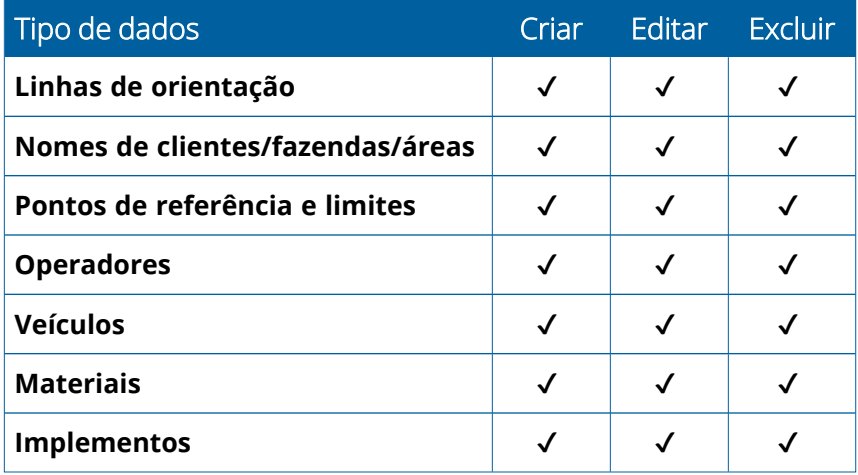

Usando os recursos sem fio de AutoSync, você pode:

- <sup>l</sup> **Economizar tempo**: compartilhe dados da fazenda em todos os dispositivos compatíveis usados na operação, eliminando a entrada dupla de dados.
- <sup>l</sup> **Melhorar a eficiência**: garanta que a definição e o uso das linhas de orientação sejam consistentes para todos os operadores com a sincronização automática.
- <sup>l</sup> **Reduzir erro humano**: aprimore a integridade dos registros eliminando erros causados por múltiplas entradas de linhas de orientação, nomes de áreas, limites de áreas, recursos e referências.
- <sup>l</sup> **Simplificar a transferência de dados bidirecional**: usando o AutoSync, as soluções de Software Ag Trimble permitem a transferência automática de dados bidirecional com telas compatíveis.
- <sup>l</sup> **Atender às obrigações regulamentares e contratuais**: o AutoSync permite a criação fácil de mapas de cobertura de aplicações (relatórios de comprovação de aplicação).

Para obter detalhes sobre os pré-requisitos e a configuração do AutoSync, consulte o Guia do [Usuário](http://trl.trimble.com/docushare/dsweb/Get/Document-909839/AutoSync.pdf) do [AutoSync](http://trl.trimble.com/docushare/dsweb/Get/Document-909839/AutoSync.pdf) e o Fluxo de Trabalho de Suporte do [AutoSync.](http://trl.trimble.com/docushare/dsweb/Get/Document-913091/autosync_support_workflow.pdf)

# <span id="page-49-0"></span>**Definição e Configuração da Transferência de Dados Sem Fio**

Para estabelecer uma transferência de dados sem fio eficaz, é necessário definir e configurar o Precision-IQ corretamente para coletar os dados apropriados a serem transferidos. Esta seção descreve como definir e configurar a exibição para a transferência de dados sem fio.

O FarmStream se conecta ao CAN do veículo e permite a transferência de dados de produtividade, como quando uma máquina está em funcionamento ou parada, para o Software Ag Trimble e inclui informações de estado e localização do veículo em tempo real.

Para mais informações sobre o FarmStream e sobre como ele se compara à solução de telemática tradicional do Ag Trimble, acesse:

#### <https://agriculture.trimble.com/software/farmstream-faq/>

Da mesma forma, o Software Ag Trimble deve ser configurado para receber uma transferência de dados do Precision-IQ. Consulte os sites abaixo para obter informações sobre o Software Ag Trimble:

• Informações gerais sobre como definir e configurar o Software Ag Trimble:

<https://agriculture.trimble.com/software/support/how-to-central/>

<sup>l</sup> Novas instruções sobre configuração do veículo:

<https://agriculture.trimble.com/software/support/fleet-help/#CreatingANewVehicle>

<sup>l</sup> Instruções sobre cessão de licença de conexão do veículo:

<https://agriculture.trimble.com/software/support/fleet-help/#AssigningVehicleLicense>

<span id="page-49-1"></span>Siga as etapas abaixo para definir e configurar o Precision-IQ para transferência de dados sem fio usando o FarmStream:

## Definição das Configurações do FarmStream

**NOTA –** A guia Produtividade só estará visível se a característica **Ativar operadores** estiver ativada. Esta característica é acessada clicando em **Configurações** na tela principal e selecionando **Operadores e senhas**.

Para usar o app Utilization e o relatório do FarmStream Fleet na tela com o aplicativo de área do Precision-IQ, primeiro é necessário definir os limites no aplicativo Precision-IQ.

#### *Configuração do Veículo e Implementação dos Limites do Relatório do FarmStream*

Depois de abrir o Precision-IQ, você pode definir as configurações de Implemento e Veículo para o app Utilization, para que os dados de utilização sejam exibidos no FarmStream Fleet da maneira que você quiser.

1. Na tela principal do Precision-IQ, clique no bloco **Veículo** para definir as configurações do veículo. Em seguida, clique na guia **Produtividade**.

Na guia Produtividade, defina um limite para a velocidade máxima de movimentação do veículo para o app Utilization. Sempre que o veículo de desloca dentro dessa velocidade máxima de movimentação, isso é relatado como velocidade. Se você desligar a velocidade máxima de movimentação, isso significa que o estado de "velocidade" não será usado para o veículo no FarmStream Fleet.

2. Para definir a opção de velocidade máxima de movimentação, clique em **Velocidade máxima de movimentação**. Selecione uma velocidade máxima de movimentação para o veículo e clique no botão de verificação. Há também uma opção para exibir a velocidade nas unidades US ou Métrica. O alcance da velocidade de movimentação permitida que pode ser selecionada pode ser visto na caixa de diálogo:

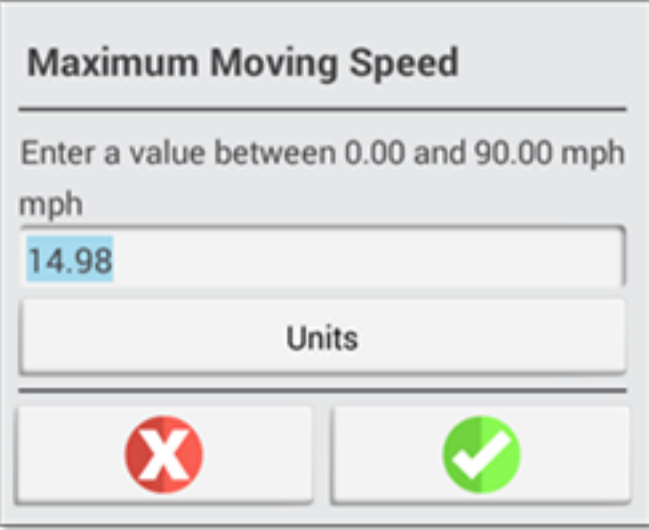

- 3. Clique na guia **Resumo** e salve suas alterações.
- 4. Retorne à tela principal do Precision-IQ e clique no bloco **Implemento** para definir os limites do Implemento para o aplicativo Utilization. Em seguida, clique na guia **Produtividade**.

Se um operador exceder a velocidade funcional de um implemento, o implemento, o veículo, a safra ou a área poderá sofrer danos. A tela pode enviar informações sobre o estado do implemento para o FarmStream Fleet na solução do Software Ag Trimble.

**NOTA –** A guia Produtividade só estará visível se a característica Ativar operadores estiver ativada. Esta característica é acessada clicando em Configurações na tela principal e selecionando Operadores e senhas.

Essas configurações determinam quais informações foram enviadas sobre o implemento do aplicativo Utilization para o FarmStream Fleet.

5. Para definir a velocidade máxima de transporte, clique em **Velocidade máxima de transporte** e insira um valor no intervalo indicado. Selecione Unidades, se necessário. Toque na marca de verificação para salvar.

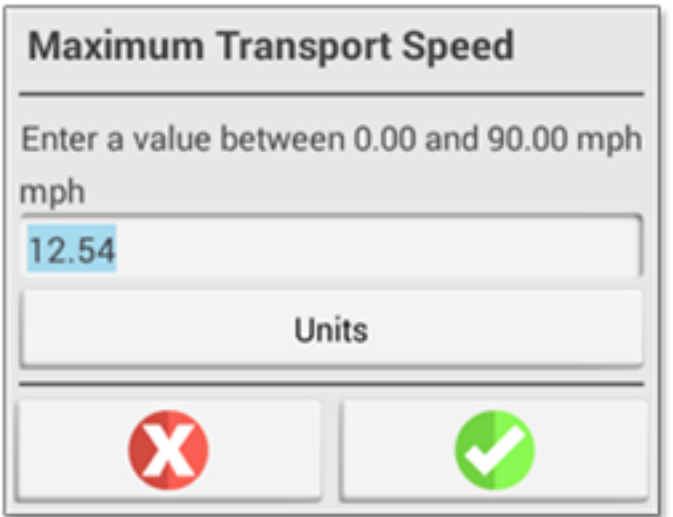

- 6. Clique em **Velocidade máxima de operação** e **Tempo de espera parado-atrasado** para definir os valores e/ou selecione as unidades para esses dois parâmetros. Toque na marca de verificação para salvar.
- 7. Clique na guia **Resumo** e salve suas alterações.

A tabela abaixo descreve as diferentes opções de configurações:

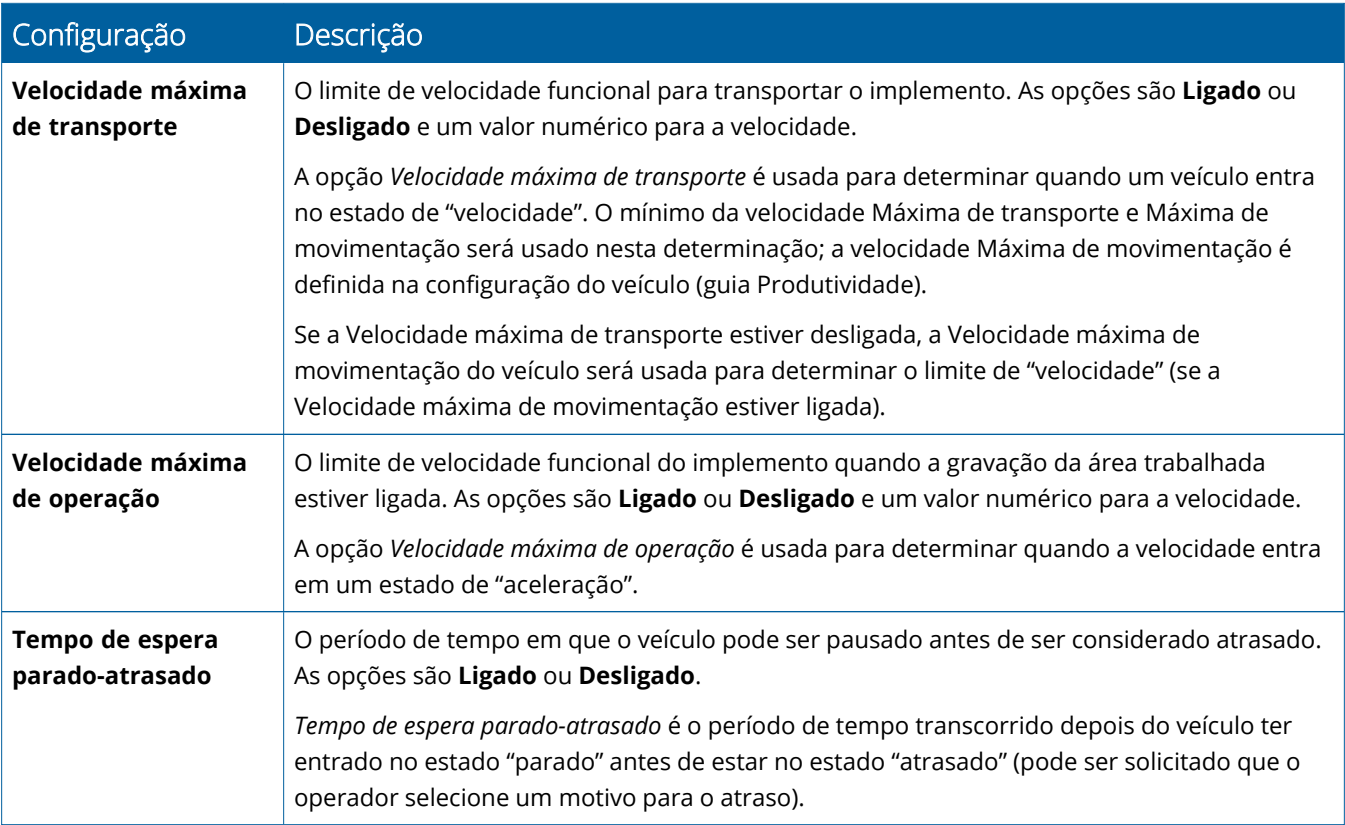

### *Configuração de um Operador para Relatório do FarmStream*

**NOTA –** A característica **Ativar operadores** deve ser ativada para que FarmStream seja executado. Esta característica é acessada clicando em **Configurações** na tela principal e selecionando **Operadores e senhas** ou ativando os operadores do Software Ag Trimble usando a opção de ativação em **Pessoas** ⇒ **Contatos** ⇒ **Gerenciar** ⇒ **Login na tela do operador**.

Não é necessário fazer login como operador para que Utilization ou FarmStream sejam executados. Mas se você quiser ver as informações do operador no aplicativo, é necessário fazer login dessa forma.

Para configurar as informações do operador, ligue sua tela. Você deve ver o app Operator. Clique no ícone do app **Operator** para iniciá-lo.

Os operadores podem ser criados na página **Fleet** ou **Farm** ⇒ **Contacts** do Software Ag Trimble. Todos os operadores na organização da tela são automaticamente enviados à tela quando ela tem conectividade. Se os operadores na página Fleet forem alterados, todas as alterações estarão visíveis no app Operator depois que o app tiver sido removido e reiniciado ou quando a tela for reinicializada.

Os operadores também podem ser criados localmente na tela, mas eles não serão enviados ao Software Ag Trimble para serem vistos na página Fleet, a menos que a opção AutoSync esteja ligada. Esses operadores locais não serão exibidos no menu no app Operator.

- 1. Faça logon no app Operator para controlar quem está usando o veículo, para relatório no app Utilization e no FarmStream.
- 2. Insira ou verifique o PIN do seu operador para fazer logon.

Após o logon, as informações do operador serão registradas juntamente com os dados de utilização.

#### *Ativação de um Operador para Relatório do FarmStream*

**NOTA –** A ativação dos operadores é necessária para a operação do FarmStream. Para obter mais detalhes sobre como configurar o software e exibir para o FarmStream, consulte o guia do FarmStream aqui:

#### <http://agriculture.trimble.com/software/farmstream-setup/>

Se você quiser ver as informações do operador no aplicativo do Software Ag Trimble como parte de uma transferência de dados, deve haver um operador habilitado a usar o Precision-IQ, com a configuração Ativar operadores ativa.

Para obter detalhes sobre como gerenciar operadores usando o Software Ag Trimble, acesse:

#### <https://agriculture.trimble.com/software/support/fleet-help/#OperatorsScreen>

Após o logon, as informações do operador serão registradas juntamente com os dados de utilização.

## <span id="page-53-0"></span>**Uso da transferência de dados sem fio**

Depois da configuração do Precision-IQ, os dados de utilização do FarmStream coletados são enviados para o Software Ag Trimble com a frequência de segundos. Quando você acessa a tela Execução para realizar uma tarefa, o Precision-IQ começa a gravar os dados de utilização e eles podem ser enviados.

Para obter detalhes sobre o que fazer com os dados de utilização enviados para o Software Ag Trimble, acesse:

<span id="page-53-1"></span><https://agriculture.trimble.com/software/support/fleet-help/#Utilization>

## Transferência sem fio de dados para a tela usando o software Trimble Ag Desktop

**NOTA –** Para telas que usam o firmware Precision-IQ versão abaixo de 6.xx.

Para obter detalhes sobre como acessar os arquivos transferidos no Software Ag Trimble, acesse:

<https://agriculture.trimble.com/software/support/fleet-help/#DownloadingandUploadingFiles>

Siga os passos abaixo para carregar dados para a tela usando o software de desktop:

- 1. Vá para a guia **On-line** no software de desktop e faça logon com seu nome de usuário e senha do Software Ag Trimble. Se aplicável, selecione a organização com a qual você está trabalhando.
- 2. Clique em **Enviar recursos**.

Use o botão Enviar recursos para especificar os dados que você deseja que sejam carregados no servidor do Software Ag Trimble para que possam ser transferidos por download para sua tela.

- 3. Na guia **Fazendas/Áreas**, selecione a opção **Clientes/Fazendas/Áreas** para carregar.
- 4. Na guia **Entradas**, selecione a opção **Máquinas/Pessoas/Suprimentos** para carregar.
- 5. Selecione **Tipos de trabalho** a serem enviados.
- 6. Selecione a guia **Opções** para enviar limites de área e/ou linhas de orientação.
- 7. Clique em **OK**.
- 8. Selecione as **Telas do Trimble** nas quais carregar os recursos e clique em **OK**.
- 9. Os recursos selecionados são adicionados à Caixa de saída para dispositivos móveis escolhida por você.

Assim que o software se comunica com o servidor do Software Ag Trimble, os dados são carregados e movidos para a Caixa de entrada do dispositivo em que permanece até que a tela faça download dos recursos.

# <span id="page-54-0"></span>**Uso da Transferência de Dados Manual**

O Precision-IQ é compatível com a transferência de dados usando uma unidade USB (também conhecida como *unidade thumb* ou *unidade flash*). Para transferir dados manualmente, você deve inserir uma unidade USB em uma das portas USB na tela e selecionar os arquivos que deseja transferir.

Siga os passos abaixo para transferir dados manualmente:

- 1. Insira uma unidade USB em uma das portas USB na tela.
- 2. Na tela principal do Precision-IQ, clique no botão **Transferência de dados** para exibir a tela Transferência de dados.
- 3. Selecione uma ação de transferência de dados:
	- **[Transferência](#page-54-1) VDB USB**
	- **·** [Transferência](#page-55-0) de dados entre telas do Precision-IQ
	- <sup>l</sup> Exportar Recursos do [Precision-IQ](#page-55-2) para uma Unidade USB
	- Importar recursos para uma tela do [Precision-IQ](#page-56-2)
- 4. Após a conclusão da transferência de dados, é possível remover a unidade USB da tela.

#### *Consulte também:*

Funções Compatíveis de [Transferência](#page-56-1) de Dados Exclusão de um recurso do [Precision-IQ](#page-57-0)

## <span id="page-54-1"></span>Transferência VDB USB

Na transferência de dados, os veículos salvos não incluem o arquivo de configuração do veículo (.vdb) para Autopilot™. Para transferir esses dados de configuração:

- 1. Conecte um notebook que tenha o software Autopilot Toolbox à porta serial do NavController que contém o arquivo de configuração de veículo desejado.
- 2. Usando o Autopilot Toolbox, salve o arquivo de configuração  $(.cfg)$  no notebook.
- 3. Transfira o arquivo de configuração salvo do notebook para uma unidade USB na pasta **AgData/Perfis**.
- 4. Verifique se o aplicativo Precision-IQ está aberto.
- 5. Insira a unidade USB que contém o arquivo de configuração no soquete USB da tela.
- 6. Insira a unidade USB que contém o arquivo de configuração no cabo do adaptador micro USB.

## <span id="page-55-0"></span>Transferência de dados entre telas do Precision-IQ

Para copiar recursos da tela do Precision-IQ para uma unidade USB para uso em outra tela do Precision-IQ:

- 1. Insira a unidade USB na tela.
- 2. Na tela principal, clique em **Transferência de dados** para abrir a tela Transferência de dados.

Na tela Transferência de dados, verifique se a opção **Mostrar todos os arquivos USB** está **desmarcada**:

Mostrar todos os  $\Box$ arquivos USB

3. Selecione as pastas ou os recursos que deseja copiar e clique no botão **Copiar**.

**NOTA –** Alguns recursos AgGPS podem ser lidos pelo AgData. Se você tiver um arquivo AgGPS com recursos que podem ser reconhecidos (como uma *Área*) no nível raiz da unidade USB, ele será exibido juntamente com o recurso AgData e poderá ser copiado diretamente para a tela.

## <span id="page-55-2"></span><span id="page-55-1"></span>Exportar Recursos do Precision-IQ para uma Unidade USB

Para converter e copiar recursos da tela do Precision-IQ para uma unidade USB para uso em outra tela ou para o Software Ag Trimble:

- 1. Na tela Transferência de dados, verifique se a opção **Mostrar todos os arquivos USB** está **marcada**.
- 2. No painel da unidade USB, navegue até o local para o qual deseja copiar os arquivos convertidos.

**NOTA –** Tenha cuidado ao selecionar um local. Algumas unidades USB podem conter vários arquivos e pastas. Veja certo onde deseja que o Precision-IQ convertido seja colocado.

3. No painel Interno (tela), vá até as pastas e os recursos que deseja converter e selecione-os. Clique no botão **Copiar**. Na janela pop-up Copiar como, selecione o tipo de dado (AgData, AgGPS, ISOXML):

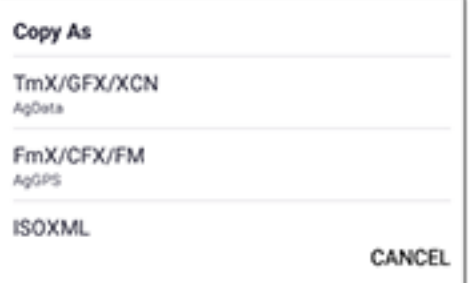

**NOTA –** Nem todos os recursos do Precision-IQ podem ser convertidos. Será exibida uma mensagem de aviso para os recursos que não podem ser convertidos.

4. O recurso será convertido para o formato apropriado e copiado para a unidade USB. Se você estiver transferindo recursos *do* Precision-IQ *para* uma unidade USB, os recursos convertidos serão exibidos em uma pasta **Output\_AgGPS**, **Output\_AgData** ou **Output\_ISOXML**, dependendo do tipo de arquivo que você quiser que seja transferido. Você deve importar esses recursos para seus aplicativos FmX+ ou Software Ag Trimble.

**CUIDADO –** Se estiver exportando dados para uso em uma tela compatível com AgGPS, você *deverá* primeiro tirar a pasta AgGPS convertida da pasta Output\_AgGPS para o nível raiz da unidade USB, para que ela possa ser reconhecida pela tela.

## <span id="page-56-2"></span><span id="page-56-0"></span>Importar recursos para uma tela do Precision-IQ

O Precision-IQ pode reconhecer os tipos de dados AgData e AgGPS em uma unidade USB. Para importar esses recursos de uma unidade USB para a tela do Precision-IQ:

1. Na tela Transferência de dados, selecione as pastas ou os recursos que deseja copiar.

**NOTA –** A opção "Mostrar todos os arquivos" não precisa ser selecionada para importar dados do AgGPS. Esses dados são exibidos na seleção do perfil.

- 2. Clique em **Copiar**.
- <span id="page-56-1"></span>3. Clique em **OK** na janela pop-up de confirmação.

## Funções Compatíveis de Transferência de Dados

Nem todos os tipos de recursos podem ser transferidos manualmente para/do Precision-IQ em outros formatos (AgGPS, ISOXML). A tabela a seguir mostra as funções e os formatos compatíveis com o serviço de transferência de dados do Precision-IQ.

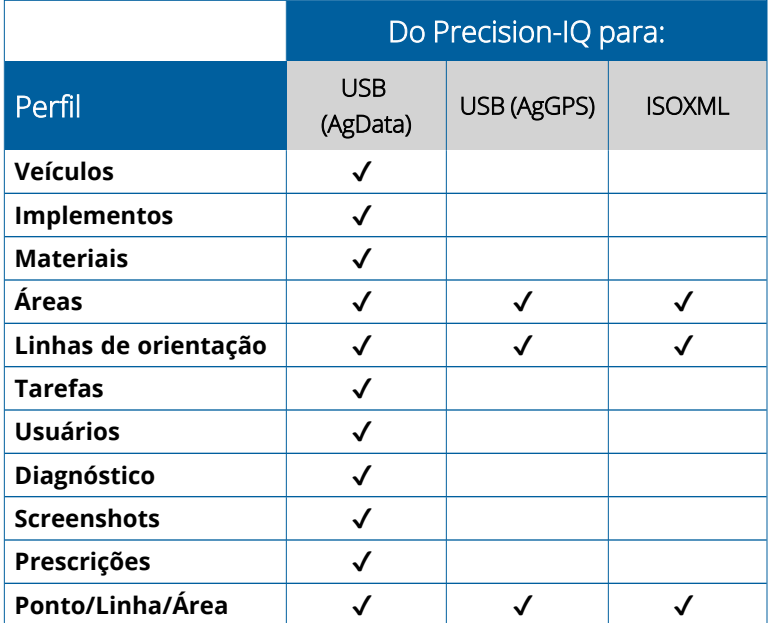

# <span id="page-57-0"></span>**Exclusão de um recurso do Precision-IQ**

**NOTA –** Apenas pastas e recursos do Precision-IQ (AgData) podem ser excluídos da sua tela ou unidade USB.

Você pode usar a tela Transferência de dados para excluir os arquivos de configuração do Precision-IQ ou da unidade USB.

1. Na tela Transferência de dados, clique na ação **Excluir** no canto superior esquerdo da tela:

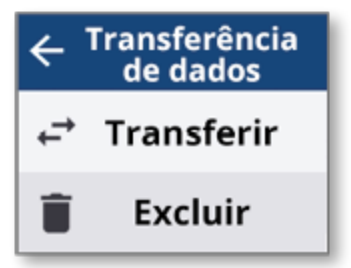

**NOTA –** A ação Transferir é selecionada por padrão. Quando você clica em Excluir, o botão Copiar é automaticamente atualizado para Excluir.

- 2. Faça uma busca detalhada ou expanda as pastas que contêm os recursos que você quer excluir e selecione-os. (É possível selecionar recursos da tela do Precision-IQ, da unidade USB, mas não ambos ao mesmo tempo.)
- 3. Clique no botão **Excluir** na parte inferior da tela.

# <span id="page-58-0"></span>**Anexos auxiliares**

#### ▶ [Câmera](#page-59-0) externa

As telas do GFX/XCN com as conexões apropriadas oferecem suporte a anexos auxiliares, como câmeras externas. Esses dispositivos estão disponíveis por meio do Precision-IQ.

## <span id="page-59-0"></span>**Câmera externa**

As telas GFX/XCN com o conector apropriado são compatíveis com câmeras externas (ambos os formatos, PAL e NTSC).

**NTSC**: National Television Standards Committee, usado na América do Norte.

**PAL**: Phase Alternating Line, vídeo analógico padrão usado na Europa e na Ásia.

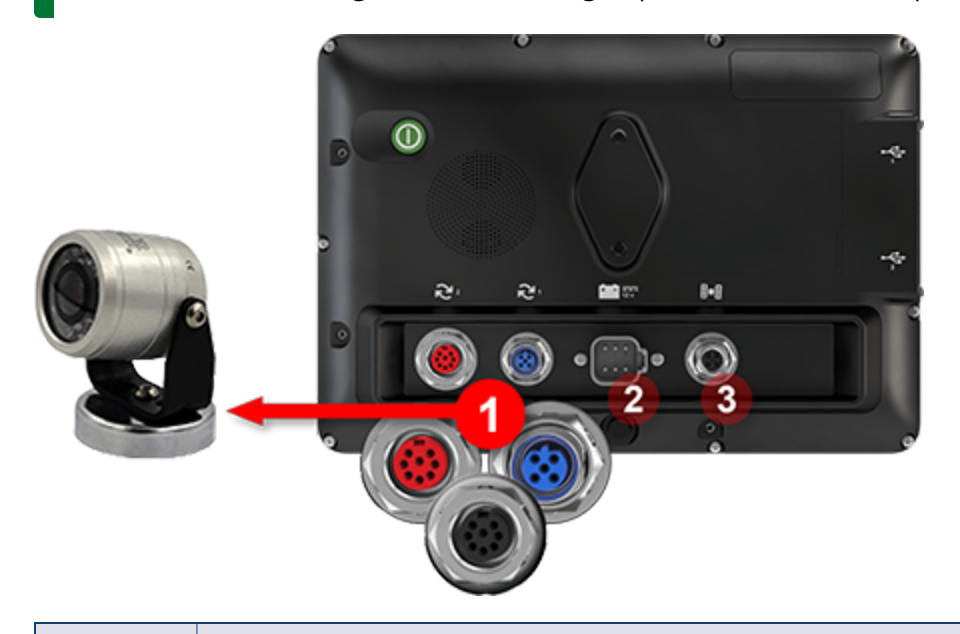

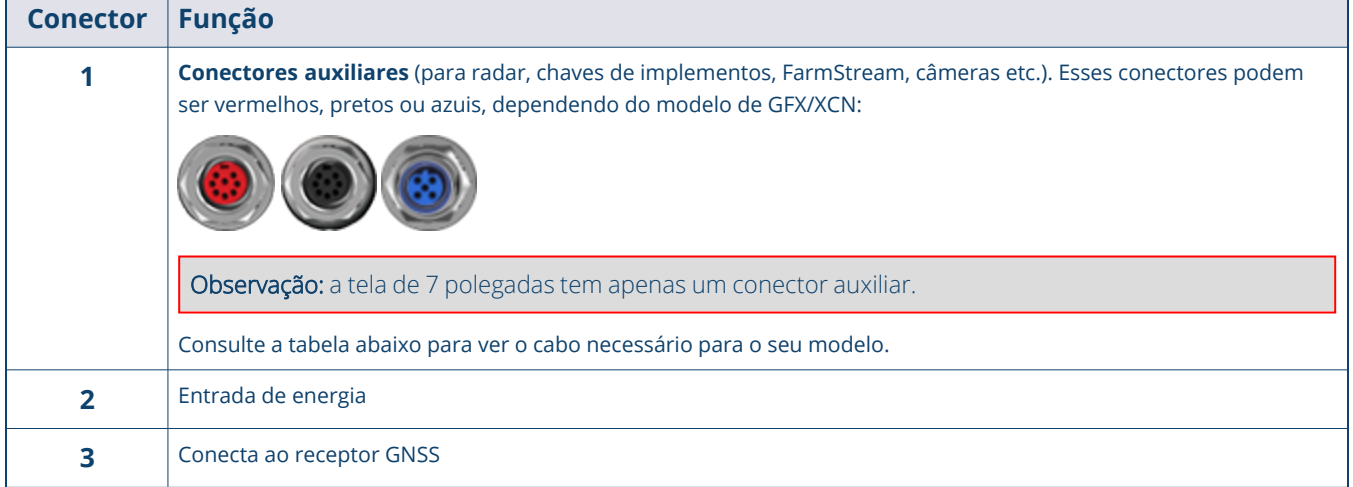

## <span id="page-60-0"></span>Cabos

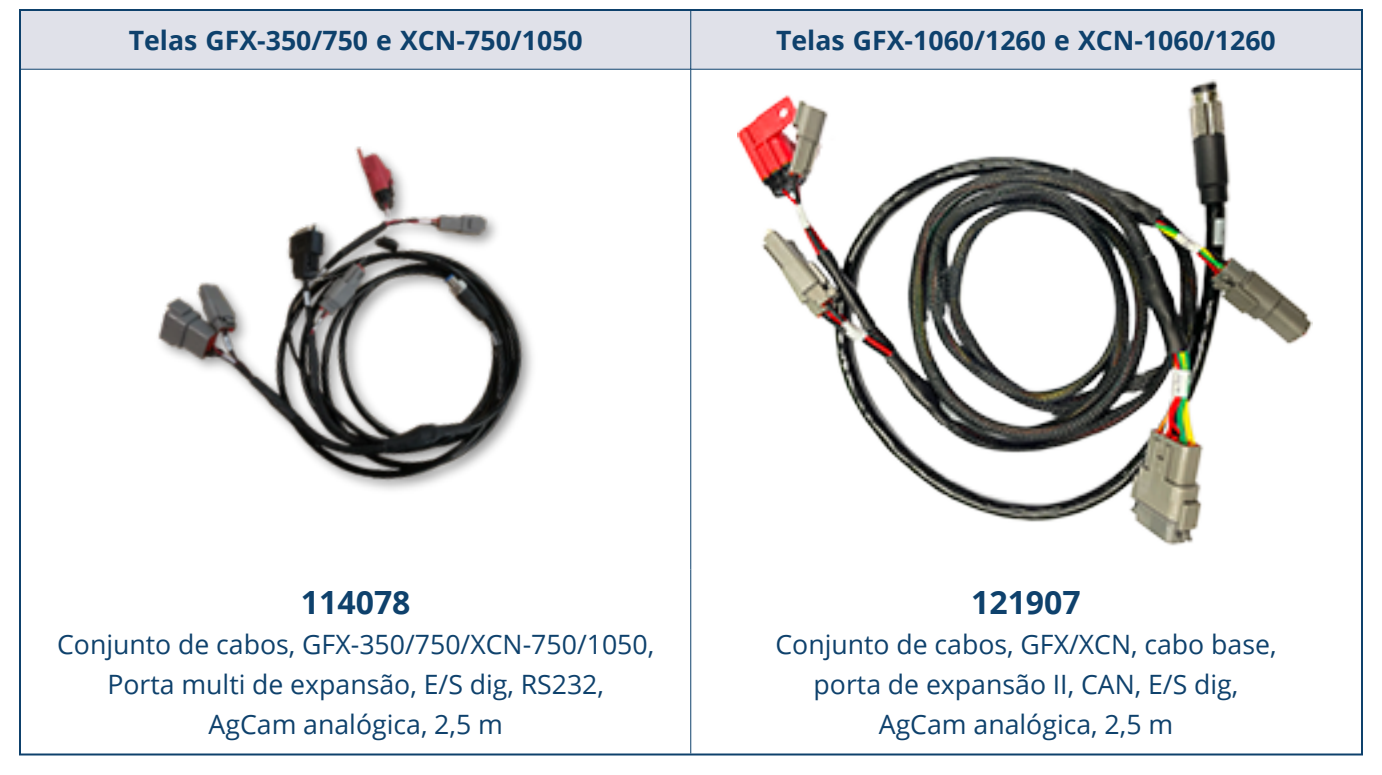

As telas GFX/XCN são compatíveis com diversas câmeras de terceiros, como a Dakota Micro AgCam mostrada abaixo, com o cabo apropriado:

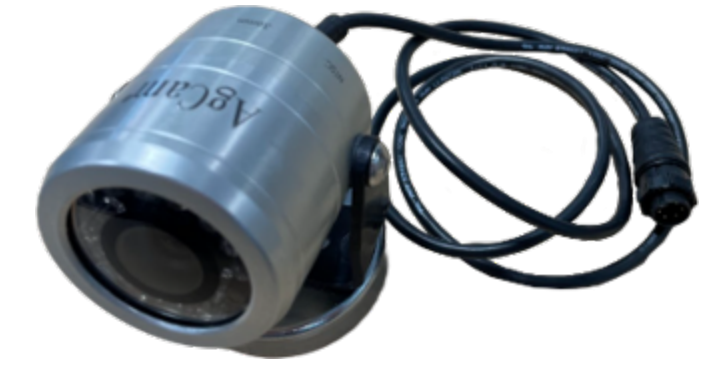

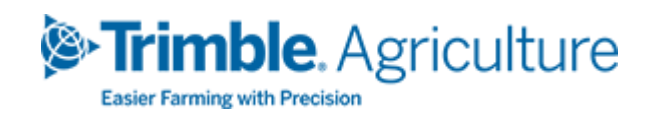